**Quick Reference Guide**

# Fast Setup

*ntermec* 

A **UNOVA** Company

Intermec Technologies Corporation 6001 36th Avenue West P.O. Box 4280 Everett, WA 98203-9280

U.S. service and technical support: 1-800-755-5505 U.S. media supplies ordering information: 1-800-227-9947

Canadian service and technical support: 1-800-688-7043 Canadian media supplies ordering information: 1-800-268-6936

Outside U.S. and Canada: Contact your local Intermec service supplier.

The information contained herein is proprietary and is provided solely for the purpose of allowing customers to operate and/or service Intermec manufactured equipment and is not to be released, reproduced, or used for any other purpose without written permission of Intermec.

Information and specifications in this manual are subject to change without notice.

 1998 by Intermec Technologies Corporation All Rights Reserved

The word Intermec, the Intermec logo, JANUS, IRL, TRAKKER, Antares, Adara, Duratherm, EZBuilder, Precision Print, PrintSet, Virtual Wedge, and CrossBar are either trademarks or registered trademarks of Intermec.

Throughout this manual, trademarked names may be used. Rather than put a trademark ( $\mathbb{I}^{\mathbb{M}}$  or  $\mathbb{B}$ ) symbol in every occurrence of a trademarked name, we state that we are using the names only in an editorial fashion, and to the benefit of the trademark owner, with no intention of infringement.

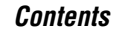

# **Contents**

### **About Fast Setup 5**

Network Adapter Cards 5 Using Online Help 6

**Step 1 - Complete the Worksheets 8**

### **Step 2 - Set Up the Controller 8**

Power Cord 9 Monitor 9 Keyboard 9 Mouse 9

### **Step 3 - Install the Controller 10**

Connecting to Your Data Collection Network 10 Connecting to Your Host Environment 10 Turning on the Controller 11 About the Fast Setup Main Menu 12

### **Step 4 - Set the System Parameters 13**

### **Step 5 - Set Up the Data Collection Environment 16**

Configuring an RF Card for Your Network 18 Configuring a UDP Plus Network 19 Configuring an Intermec Controller for Your Network 21 Verify Your Data Collection Environment 21

### **Step 6 - Set Up the Host Communications Environment 24**

Ethernet Adapter Card 25 Token Ring Adapter Card 27 Coaxial Adapter Card 27 Twinaxial Adapter Card 28 SDLC Adapter Card 29

### **Step 7 - Configure the Host Environment Parameters 30**

Setting Up Telnet Terminal Emulation 31 Setting Up 5250 SNA Terminal Emulation 36

Setting Up 3270 SNA Terminal Emulation 41 Setting Up Peer-to-Peer Links 47 Setting Up a Terminal Session 53 Verify Your Host Connection 65

**Step 8 - Start the Controller 66**

**Where Do You Go From Here? 68**

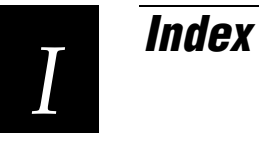

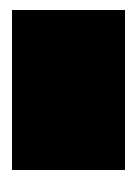

**This quick reference guide explains how to use Fast Setup to configure the Model 200 Controller.**

## **About Fast Setup**

Use Fast Setup to configure the Model 200 Controller quickly so you can

- demonstrate the controller.
- verify your network environment is functioning.
- learn about the controller and its graphical user interface (GUI) before using Advanced Setup.
- do preliminary configuration for your data collection network.

Fast Setup uses default values for many of the configuration parameters and it only prompts you to enter a few required parameters.

When you configure the controller in Fast Setup, you set up a host connection, define your Intermec equipment, and set up the routing for data to the correct destination.

### **Network Adapter Cards**

Depending on the upline network cards in your controller, you can connect the controller to

- any TCP/IP host on an Ethernet or token ring network that supports Telnet.
- any SNA host on a token ring, twinaxial, coaxial, or SDLC network that supports APPC and 5250 or 3270 terminal connections.

*Note: You can also set up VT, ANSI, 3270, and 5250 terminal sessions, but you can only start these terminal sessions on your controller. Fast Setup does not let you configure screen mapping.*

Depending on the downline cards in your controller, you can connect the controller to

- Intermec's 900 MHz RF network.
- Intermec's 2.4 GHz RF network (UDP Plus) through access points connected to the Ethernet network.

The controller also has two serial ports (COM1 and COM2) that let you connect external Intermec controllers for CrossBar™ network support, a 9180 Network Controller, an uninterruptable power supply, or an external modem.

### **Using Online Help**

The Model 200 Controller includes online help that provides descriptions of the toolbars, dialog boxes, and options. Help also includes step-by-step procedures and some background information.

#### **To get help**

• Choose the Help button.

The Help window opens and displays the topic for the toolbar or dialog box you were using. If you requested Help from the main menu, the Getting Started topic appears. You can resize and move your Help window to see more of a topic at one time or to see more of the configuration window. Colored or underlined text indicates that you can jump to topics.

#### **To jump to another help topic**

• Double-click the topic name. Or, press **Tab** until the topic is highlighted, and then press **Enter**.

#### **To use the help buttons**

- Choose Previous or press **Esc** to jump to the previous topic.
- Choose Search to search for Help on a specific word or phrase.
- Choose Index to look up a topic in the Index.
- Choose Contents to look up a topic in the Contents.

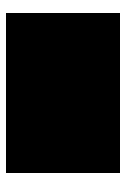

**Connecting the Controller to Your Data Collection Network**

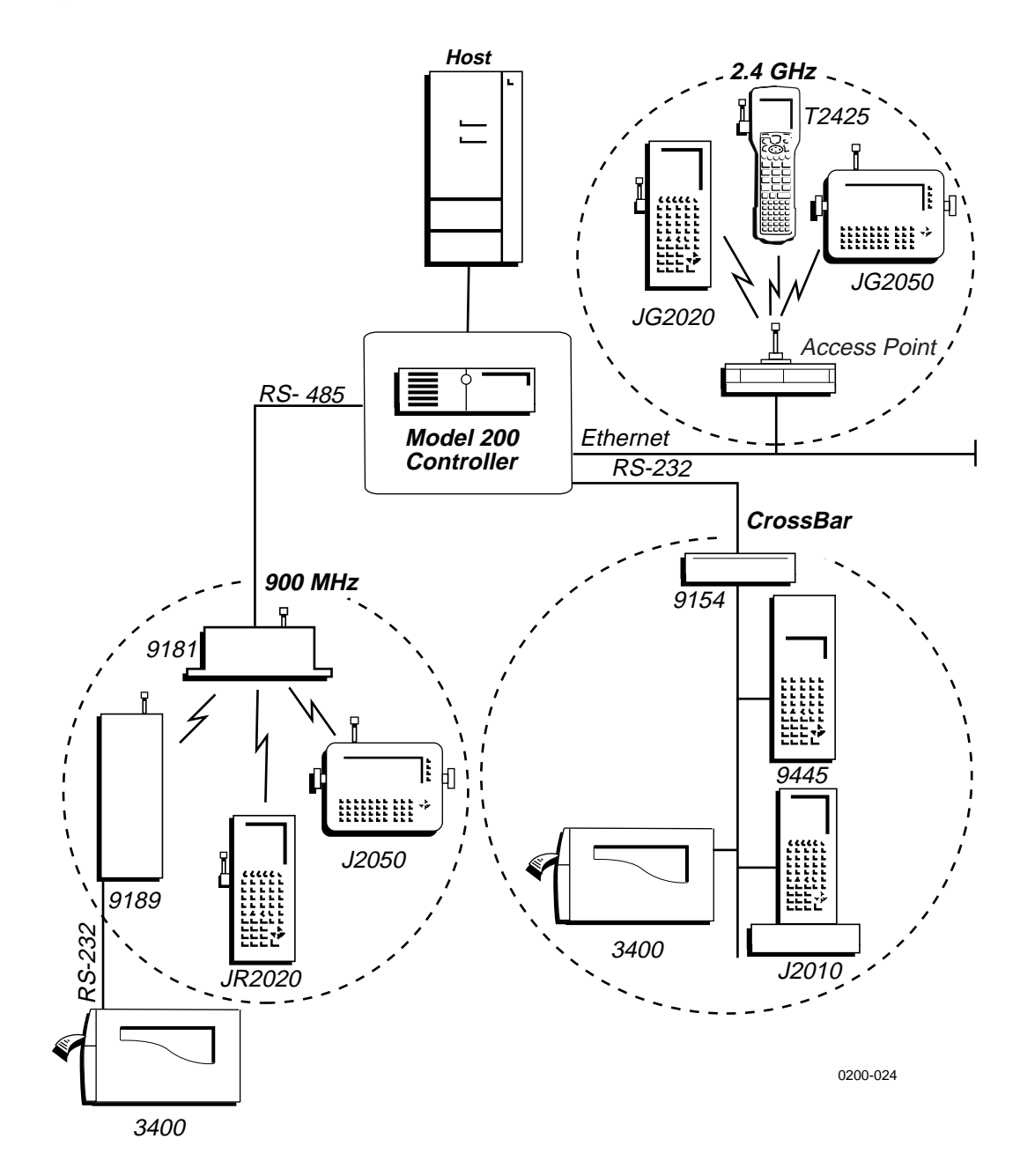

# **Step 1 - Complete the Worksheets**

Before you use Fast Setup, complete the relevant worksheets in Appendix E in the *Model 200 Controller User's Manual*. You will need to obtain much of this information from your network administrator. After you have completed the worksheets, you will have all the information you need to run Fast Setup and to configure the controller successfully.

# **Step 2 - Set Up the Controller**

Connect these accessories to the Model 200 Controller: power cord, monitor, keyboard, and mouse. Use the figure below to help you locate the ports for these accessories. For help, see Chapter 2, "Setting Up the Controller," in the *Model 200 Controller User's Manual*.

**Model 200 Controller Rear Panel**

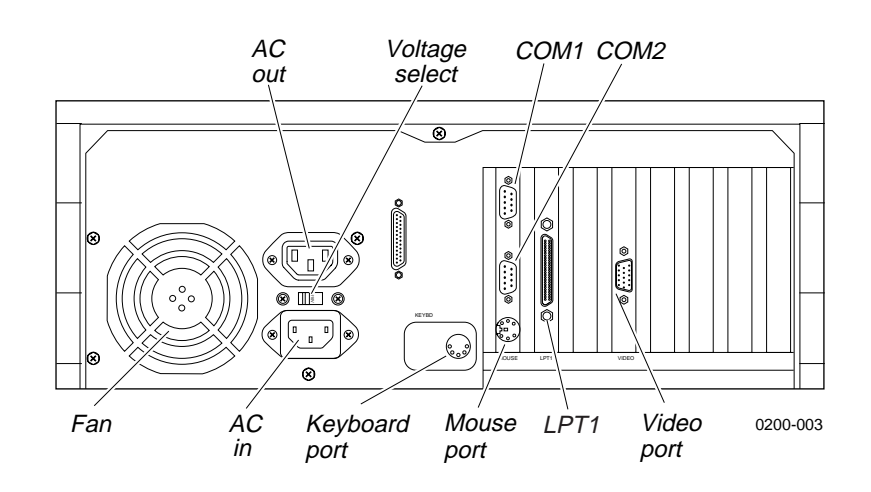

### **Power Cord**

The standard power cord that comes with the controller is a 110V U.S. cord. If you need another power cord, contact your local Intermec representative.

*Note: Intermec recommends that you plug the power cord into a surge protector or an uninterruptable power supply.*

- 1. Plug the power cord's 3-pin connector into the AC in receptacle in the rear panel of the controller.
- 2. Plug the other end of the power cord into an AC power outlet, a surge protector, or an uninterruptable power supply.
- 3. Set the voltage select switch to 110V or 220V.

### **Monitor**

- 1. Plug the end of the monitor cable into the video port in the rear panel of the controller.
- 2. Attach one end of the power cable to the monitor and the other end to an AC outlet.

### **Keyboard**

• Plug the keyboard connector into the keyboard port in the rear panel of the controller.

### **Mouse**

• Plug the mouse connector into the mouse port in the rear panel of the controller.

# **Step 3 - Install the Controller**

You must physically connect the Model 200 Controller to your data collection network and to your host environment.

### **Connecting to Your Data Collection Network**

• Connect the controller to your data collection network. For help, see "Installing the Controller" in the chapter designed for your downline network in the *Model 200 Controller User's Manual.*

### **Connecting to Your Host Environment**

• Connect the controller to your host environment. For help, see "Installing the Controller" in the chapter designed for your upline network in the *Model 200 Controller User's Manual.*

*Note: If you are using 10Base2, make sure that you connect the cable to the port and connection before turning on the controller.*

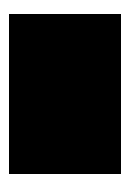

### **Turning on the Controller**

When you turn on the controller for the first time, a dialog box appears that lists the network adapter cards, RF controller cards, and COM ports in your controller. Choose one of the following options:

- If you want this dialog box to appear every time the controller boots, choose Show at Boot Time. This dialog box may be helpful when troubleshooting the controller.
- If you never want this dialog box to appear, choose Hide at Boot Time.

The main menu appears. Choose Fast Setup. The Fast Setup main menu appears.

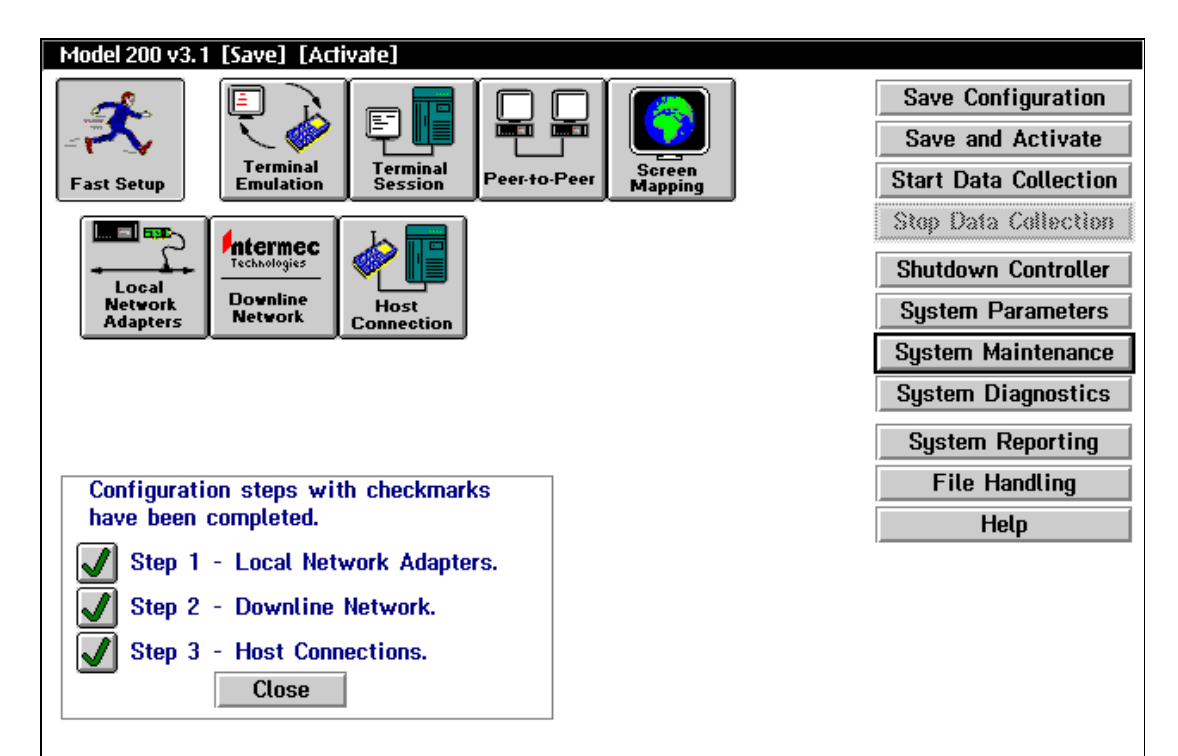

### **About the Fast Setup Main Menu**

This main menu appears whenever you turn on the Model 200 Controller. In the title bar, [Save] and [Activate] appear when you make changes to the configuration that you need to save and activate. The Fast Setup main menu has three parts.

### **Toolbar Buttons**

The buttons across the top of the main menu are grouped into two sections: Fast Setup and Advanced Setup. This quick reference guide (QRG) addresses how to use the first button, Fast Setup. For more information on Advanced Setup, see the *Model 200 Controller User's Manual*.

### **Sidebar Buttons**

The buttons on the right side of the main menu perform system functions on the controller. This QRG explains how to use Save Configuration, Save and Activate, Start Data Collection, Stop Data Collection, Shutdown Controller, System Parameters, and some of the commands in the System Maintenance dialog box. For more information on the other buttons, see the *Model 200 Controller User's Manual*.

### **Checklist Box**

The checklist box on the bottom left side of the main menu lists the three steps you complete to configure the controller in Fast Setup:

1. Local Network Adapters.

This box is checked after you enter the required parameters that identify the network adapter cards in the controller to the network.

2. Downline Network.

This box is checked after you configure the controller for your downline data collection network, including configuring any RF controller cards, the UDP Plus network, and any external Intermec controllers.

3. Host Connections.

This box is checked after you configure the host connections for terminal emulation, peer-to-peer applications, or terminal sessions for screen mapping.

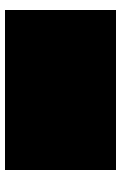

# **Step 4 - Set the System Parameters**

When you set these system parameters, you are defining the operating parameters for the Model 200 Controller.

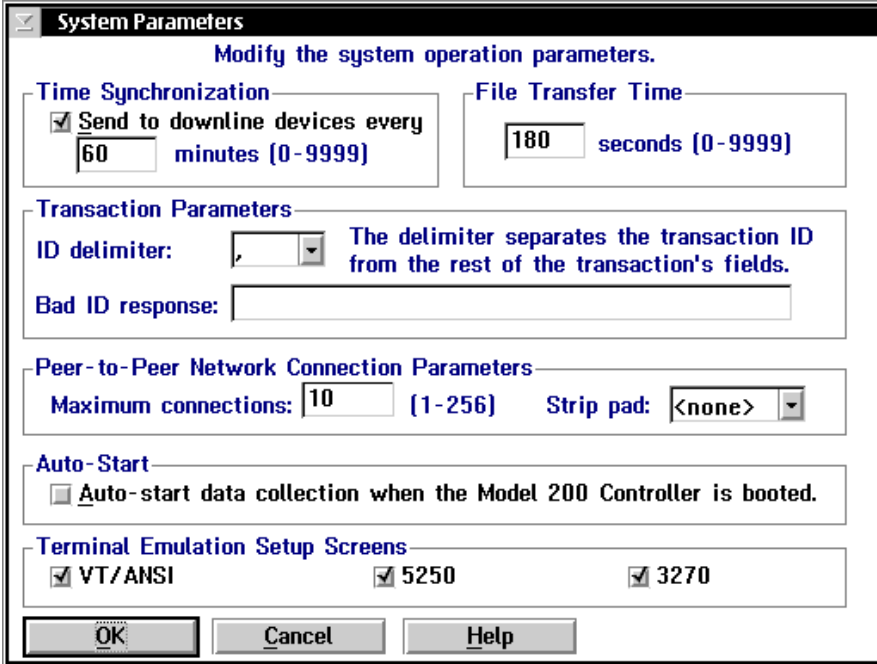

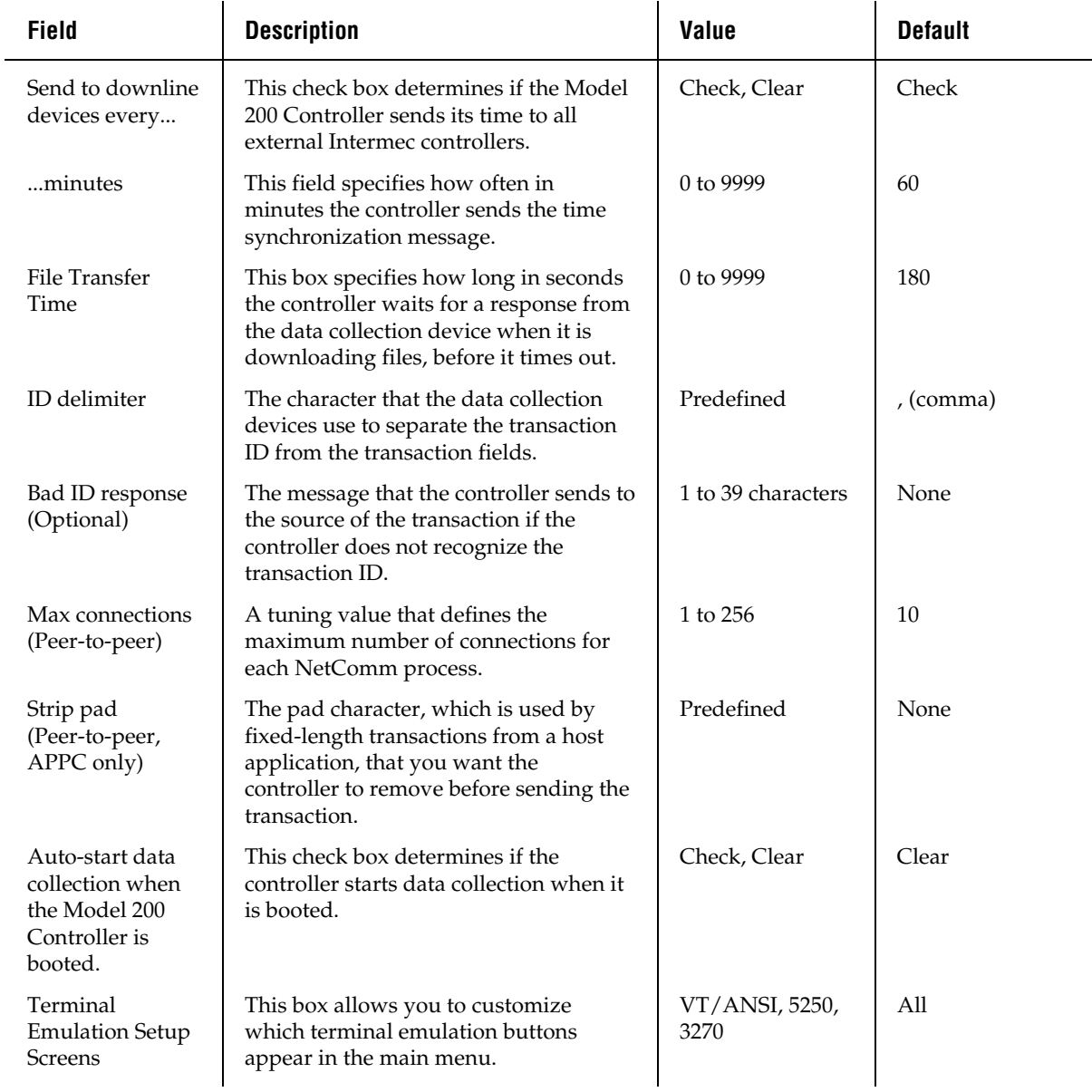

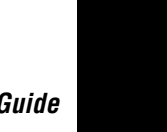

#### **To set the system parameters**

- 1. From the main menu sidebar buttons, choose System Parameters. The System Parameters dialog box appears.
- 2. Enable or disable time synchronization. A check in the check box indicates that time synchronization is enabled. Enter how often you want the controller to send the time broadcast to all external Intermec controllers and BRUs.
- 3. In the File Transfer Time box, enter how long you want the controller to wait for a response from a device when it is downloading files to that device, before it times out.
- 4. In the ID delimiter field, click the down arrow on the right side of the field. A list of available delimiters appears. Select the delimiter that you want to use to separate the transaction ID from the rest of the transaction fields in data coming from data collection devices.
- 5. (Optional) In the Bad ID response field, enter the message that you want sent back to the source of the transaction if the controller does not recognize the transaction ID.
- 6. In the Peer-to-Peer Network Connection Parameters box, enter the maximum number of connections for each NetComm process.
- 7. (Peer-to-peer applications, APPC only) In the Strip pad field, click the down arrow on the right side of the field. A list of characters that a host application may use to pad fixed-length transactions appears. Select the character that the controller removes before sending on the transaction.
- 8. In the Auto-Start box, enable or disable the controller from automatically starting data collection when it boots. A check in the check box indicates that the controller automatically starts data collection.
- 9. In the Terminal Emulation Setup Screens box, choose which type of terminal emulation you want displayed in the main menu.
- 10. Choose OK to save your changes and return to the main menu.

# **Step 5 - Set Up the Data Collection Environment**

#### **Worksheets available**

- Model 200 Controller to RF Card Worksheet
- Model 200 Controller to TRAKKER Antares Terminals Worksheet
- Model 200 Controller to 9180 and CrossBar Worksheet
- Model 200 Controller to 9180 Worksheet
- Model 200 Controller to CrossBar Worksheet

You can use Fast Setup to define the parameters for any external Intermec controllers that exist downline from the Model 200 Controller, for RF controller cards that you may have inside the controller, and for the controller to communicate with the TRAKKER® Antares™ terminals using UDP Plus. Fast Setup assumes that any downline device that you add to the network is configured with factory defaults.

**RF controller cards** Fast Setup configures the controller to communicate with the first 9181 BRU on RF Card 1 and it enables this BRU. It also sets up this BRU to communicate with the first eight RF devices. If you have more than one RF card or more than one BRU, you will need to configure their RF parameters. For help configuring the other RF card, see Chapter 3, "Connecting to the Intermec RF Network" in the *Model 200 Controller User's Manual*. For help configuring the BRU, see the *900 MHz RF Equipment User's Manual*.

**UDP Plus network** Fast Setup configures the controller to communicate with JANUS devices and TRAKKER Antares terminals through the access points on an Ethernet or token ring network. You also need to define IP addresses for each of the terminals. Before you can verify your connection to the UDP Plus network, you must define an IP address for the Ethernet or token ring card. For help, see "Ethernet Adapter Card" and "Token Ring Adapter Card" later in this quick reference guide.

**External Intermec controllers** Fast Setup configures a few of the parameters that let the controller communicate with the external Intermec controller. However, you may still need to configure your external controller to send and receive transactions to the devices. Refer to your controller's user's manual.

*Note: Once you define your external Intermec controllers, your RF controller cards, or UDP Plus and you choose Configure, Fast Setup does not let you edit the configuration. You need to use Advanced Setup to change any parameters.*

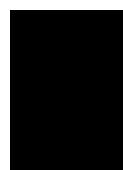

To get to the Fast Setup for Downline Network dialog box, from the main menu choose Fast Setup and then choose Downline Network.

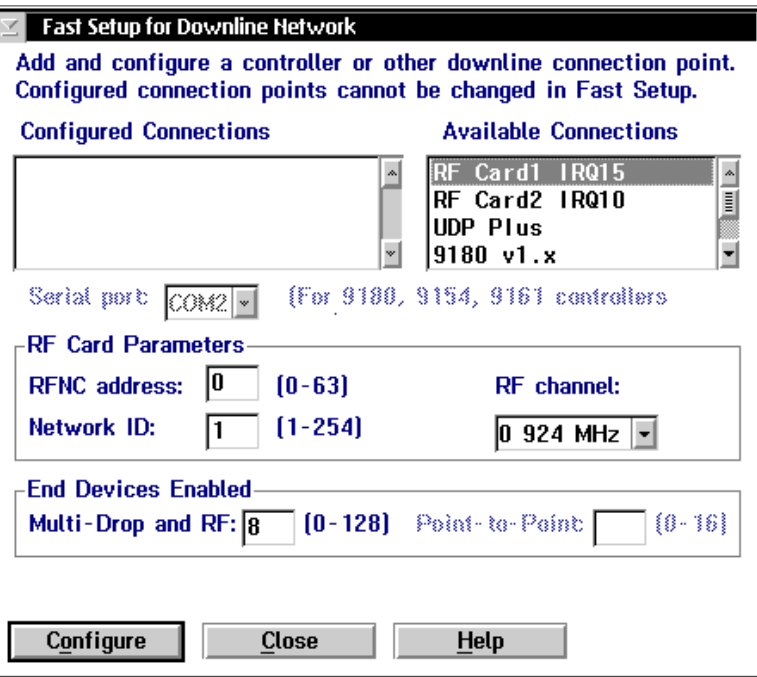

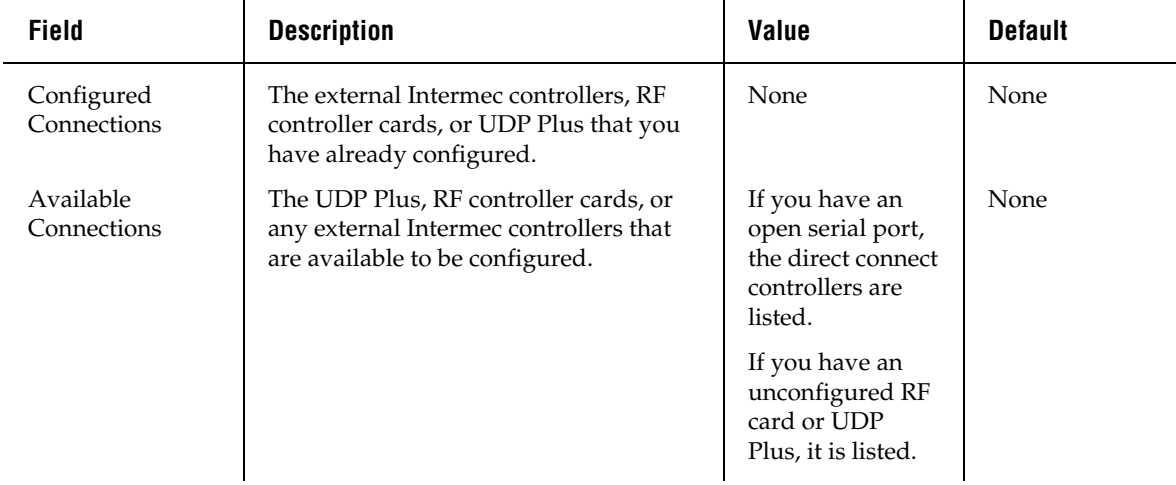

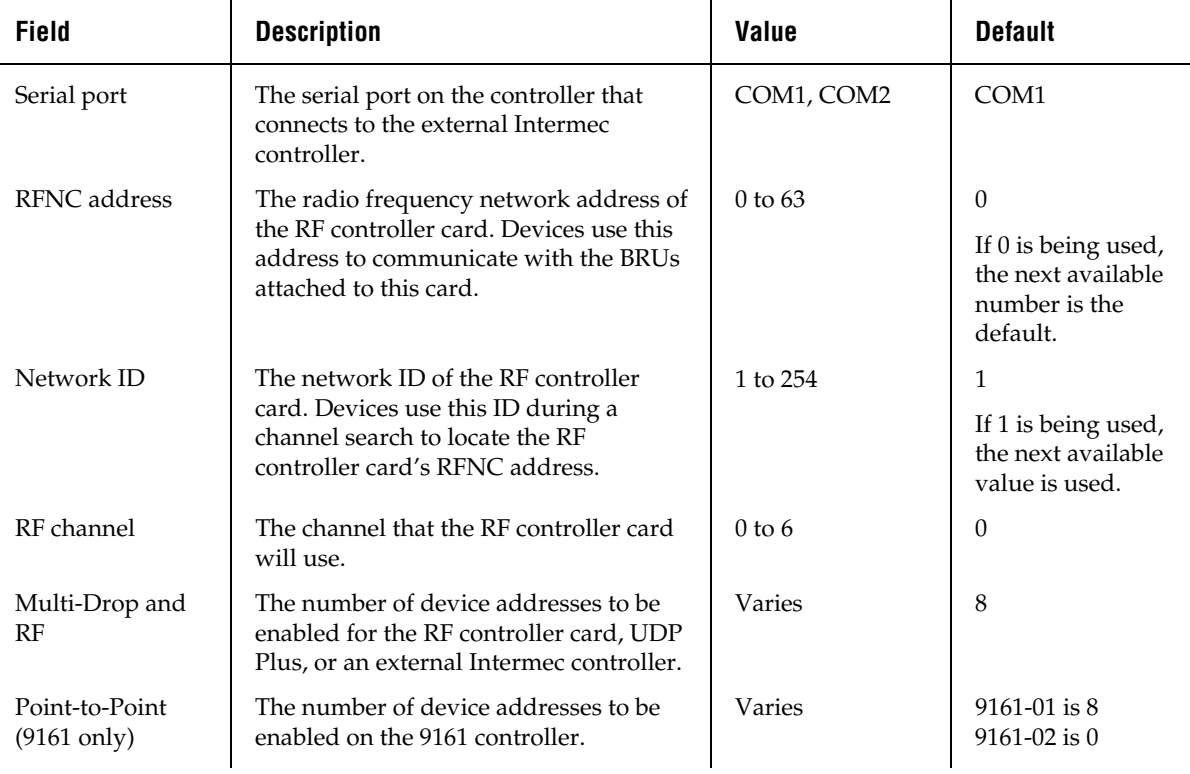

### **Configuring an RF Card for Your Network**

- 1. In the Available Connections list box, select the RF card you want to configure.
- 2. In the RF Card Parameters box, enter the RFNC address, network ID, and RF channel.
- 3. In the Multi-Drop and RF field, enter the number of device addresses you want to enable on the controller.
- 4. Choose Configure to save your changes. The RF card appears in the Configured Connections list box.
- 5. Choose Close to close the dialog box and return to the main menu.

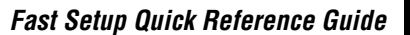

### **Configuring a UDP Plus Network**

- 1. In the Available Connections list box, select UDP Plus.
- 2. Choose Configure to save your changes. The Setup for UDP Plus Terminals dialog box appears.

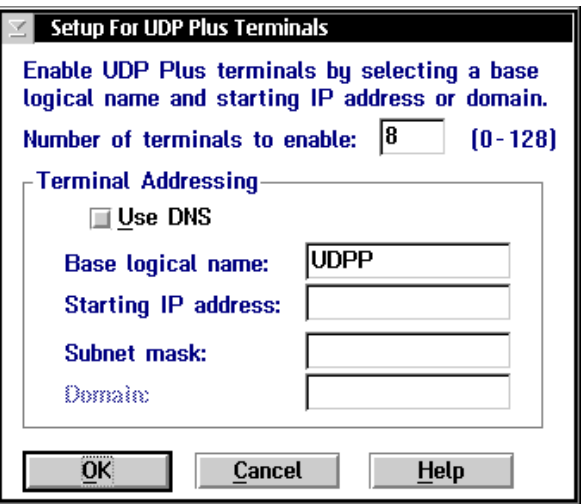

### **To set up the UDP Plus devices using a DNS server**

- 1. In the Number of terminals to enable field, enter the number of logical names that you want the controller to generate.
- 2. Check the Use DNS check box.

*Note: Before you can use DNS, you must use Advanced Setup to configure a DNS server in the DNS Configuration dialog box.*

3. In the Base logical name field, enter the base name that the controller uses to create a unique logical name for each terminal. The controller appends a sequential 3-digit number to this name for each terminal.

4. In the Domain field, enter the name of the domain that all of the terminals are in.

*Note: If you enable the Use DNS check box and you do not enter a domain, the server searches the domains that are listed in the DNS Configuration dialog box.*

- 5. Choose OK. The controller generates the logical names and you return to the Fast Setup for Downline Network dialog box.
- 6. Choose Close to close the dialog box and return to the main menu.

#### **To set up the UDP Plus devices using the controller to generate IP addresses**

- 1. In the Number of terminals to enable field, enter the number of IP addresses that you want the controller to generate.
- 2. Clear the Use DNS check box.
- 3. In the Base logical name field, enter the base name that the controller uses to create a unique logical name for each terminal. The controller appends a sequential 3-digit number to this name for each terminal.
- 4. In the Starting IP address field, enter the starting IP address. The IP address must be a valid IP v4 address.
- 5. In the Subnet mask field, enter the subnet mask that the server uses to validate the IP addresses. The controller verifies that they do not cross a subnet boundary.
- 6. Choose OK. The controller assigns valid sequential logical names and IP addresses to the terminals starting with the starting IP address and then you return to the Fast Setup for Downline Network dialog box.
- 7. Choose Close to close the dialog box and return to the main menu.

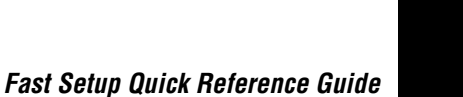

### **Configuring an Intermec Controller for Your Network**

- 1. In the Available Connections list box, select the external Intermec controller you want to configure.
- 2. In the Serial port field, click the down arrow on the right side of the field. A list that contains the available serial ports appears. Choose the serial port on the Model 200 Controller that is connected to the external controller.
- 3. In the End Devices Enabled box, enter the number of Multi-Drop or Point-to-Point device addresses you want to enable on the controller.

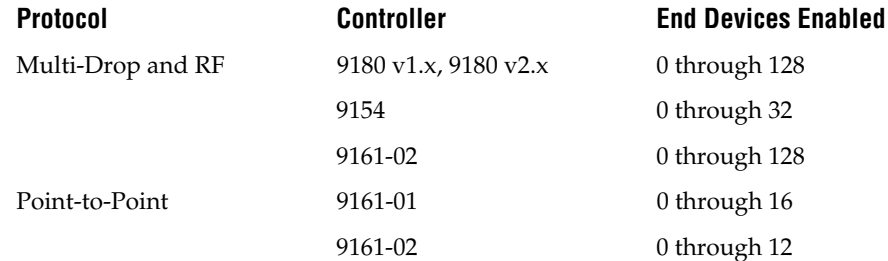

- 4. Choose Configure to save your changes. The controller appears in the Configured Connections list box.
- 5. Choose Close to return to the main menu.

### **Verify Your Data Collection Environment**

Once you configure the Fast Setup for Downline Network dialog box, you may want to verify that you have a connection between the Model 200 controller and a device.

When sending a transaction to a device (destination), make sure that your device is ready to accept the transaction. If your device is not ready, the transaction is written to the Hot Standby file. If the device does not know how to interact with the Hot Standby file, subsequent transactions will also be written to the Hot Standby file. In this case, clear the Hot Standby file before sending another transaction to the device. For help, see "Clearing the Hot Standby Files" in Appendix A in the *Model 200 Controller User's Manual*.

Before you verify your data collection environment, make sure you activate your current configuration and start data collection.

To get to the Send Transaction dialog box, from the main menu sidebar buttons choose System Maintenance. The System Maintenance dialog box appears. Select Send Transactions and then choose Start. The Send Transaction dialog box appears.

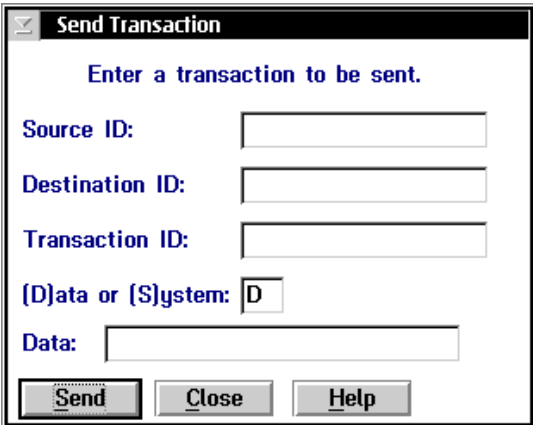

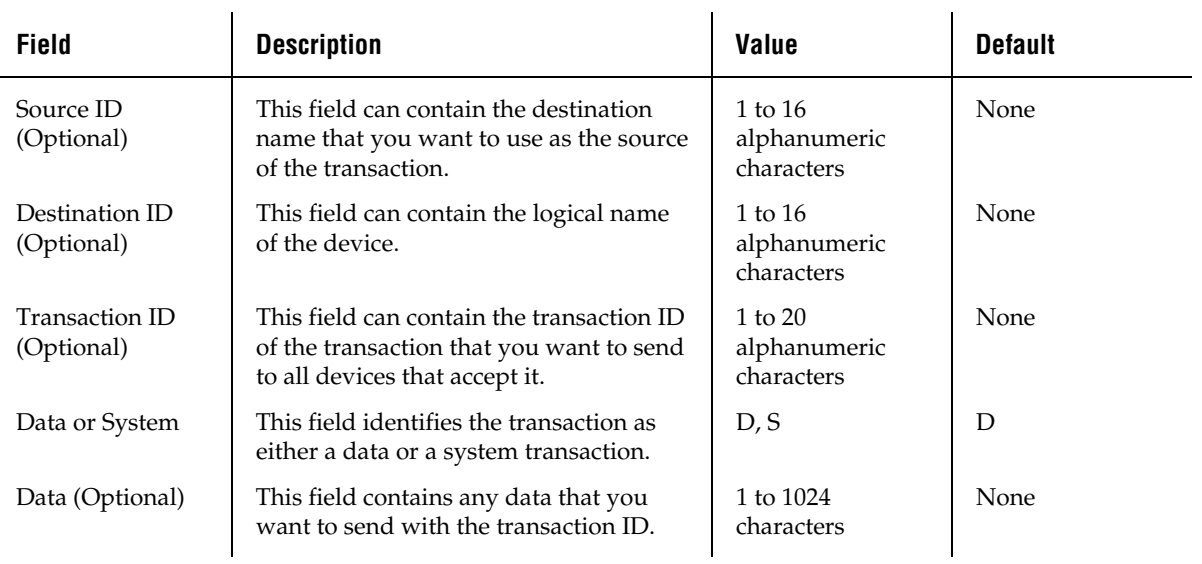

L.

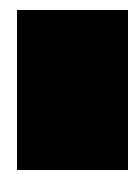

#### **To verify your data collection environment**

- 1. (Optional) In the Source ID field, enter a destination name that you want to use as the source of the transaction.
- 2. If you want to send the transaction to one device, in the Destination ID field enter the logical name of the device that you are using to verify the connection.

*Note: If you are using the Send Transactions feature to verify your host connection, enter the name of the host application.*

Or, if you want to send the transaction to all the devices that are configured to accept it, in the Transaction ID field enter the unique name of the transaction.

- 3. In the Data or System field, enter D or S. This field defines the transaction as either a data or a system transaction.
- 4. (Optional) In the Data field, enter any data you want to send with the transaction ID.
- 5. Choose Send to send the transaction to the device.
- 6. Choose Close to close the dialog box and return to the System Maintenance dialog box.
- 7. Choose Close to return to the main menu.

# **Step 6 - Set Up the Host Communications Environment**

To set up the host communications environment, you need to configure any network adapter cards in your Model 200 Controller. The network adapter cards that your controller may contain are:

- Ethernet
- token ring
- coaxial
- twinaxial
- SDLC

#### **To configure the network adapter cards**

- 1. From the main menu, choose Fast Setup.
- 2. Choose Local Network Adapter.

*Note: Fast Setup grays out the buttons for any network adapter cards that are not installed in your controller.*

3. Choose the button for the network adapter card you want to configure and follow the appropriate instructions in this section.

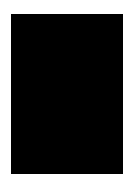

### **Ethernet Adapter Card**

If you are using Ethernet adapter cards in the controller in a TCP/IP network, use Fast Setup to enter the parameters required for the TCP/IP protocol for each of the cards. Use the information from the Network Adapter Cards Worksheet to help you fill in the fields in this dialog box.

*Note: The default setting for the Ethernet adapter card is 10BaseT. Contact your local Intermec representative if you are using 10Base2 or 10Base5.*

*Note: If your controller contains two cards (two Ethernet cards or one Ethernet and one token ring card) that communicate using TCP/IP, each card must use a different subnet.*

If you are not using the Ethernet adapter cards in a TCP/IP network, you do not need to configure them.

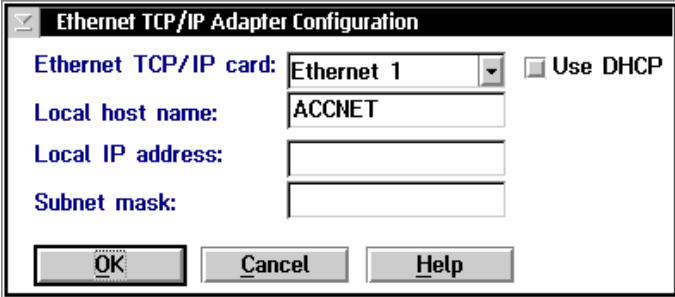

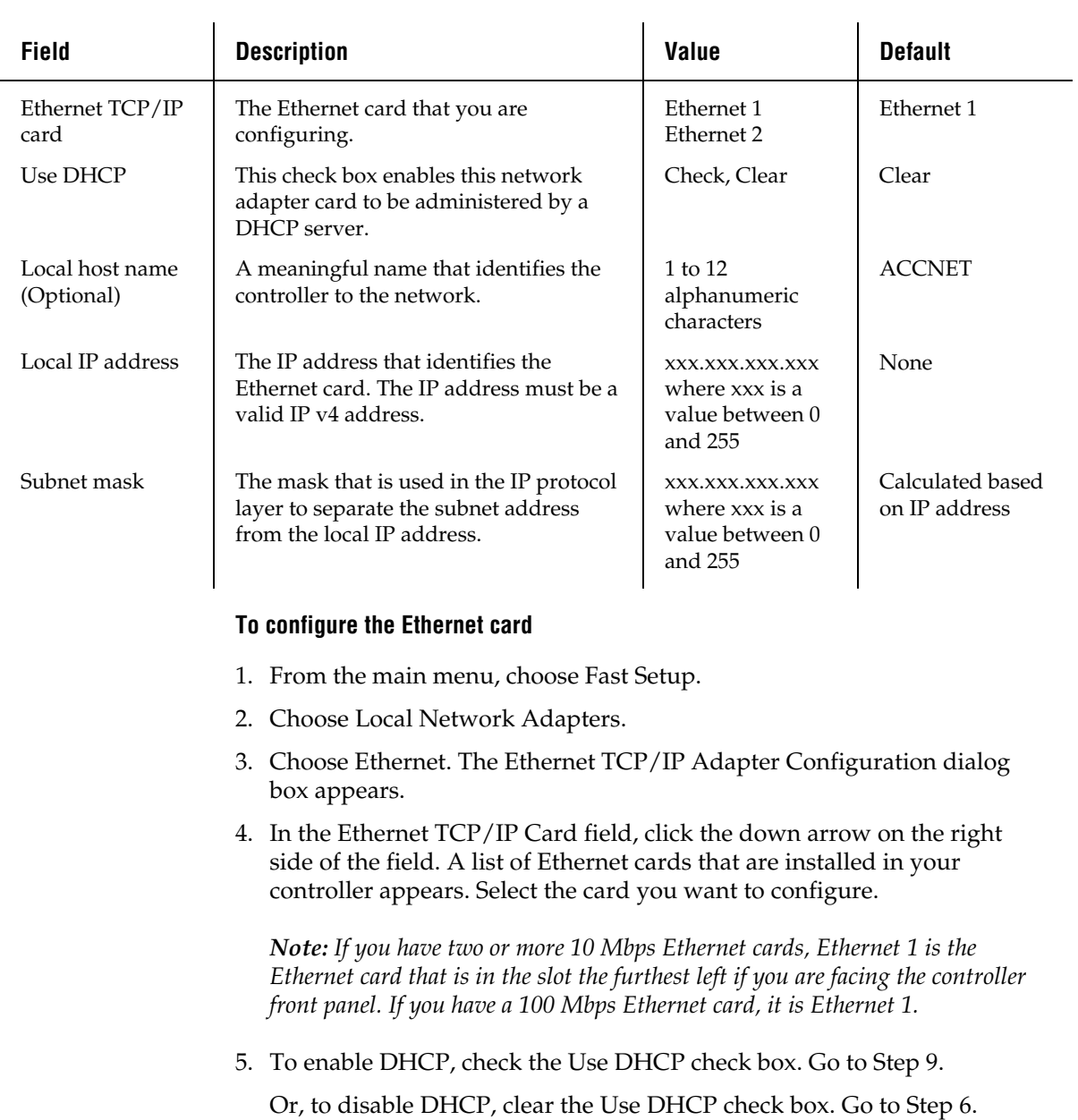

- 6. (Optional) In the Local host name field, enter a meaningful TCP/IP host name for the controller.
- 7. In the Local IP address field, enter the address that identifies this Ethernet card in the controller (host) to the network. This IP address must be a valid IP v4 address.
- 8. In the Subnet mask field, enter the mask used in the IP protocol layer to separate the subnet address from the local IP address.
- 9. Choose OK to save your changes and return to main menu.

### **Token Ring Adapter Card**

If you are configuring the token ring card in the controller for a TCP/IP network, you need to use Advanced Setup. For help, see Chapter 5, "Connecting to an Ethernet/Token Ring Network" in the *Model 200 Controller User's Manual*.

If you are not using your token ring card in a TCP/IP network, you do not need to set any parameters for a token ring adapter connection. All parameters are set to default values. If you choose Token Ring, a message box appears.

Choose OK to close the message box and return to the main menu.

### **Coaxial Adapter Card**

You do not need to set any parameters for a coaxial adapter connection. All parameters are set to default values. If you choose Coaxial, a message box appears.

Choose OK to close the message box and return to the main menu.

### **Twinaxial Adapter Card**

If you have a twinaxial adapter card in the controller, you can use Fast Setup to establish a twinaxial connection between the controller and your host. Use the information from the Network Adapter Cards Worksheet to help you fill in the Controller address field in this dialog box.

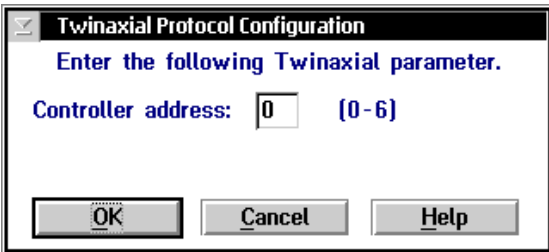

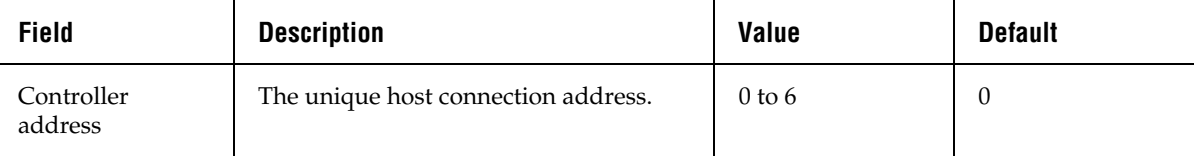

### **To set the controller address**

- 1. Choose Twinaxial. The Twinaxial Protocol Configuration dialog box appears.
- 2. In the Controller address field, enter the host connection address. Each twinaxial device on a twinaxial line must have a unique address.
- 3. Choose OK to save your changes and return to the main menu.

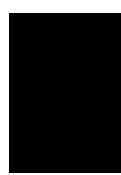

### **SDLC Adapter Card**

If you have an SDLC adapter card in the controller, you can use Fast Setup to establish an SDLC connection between the controller and your host. Use the information from the Network Adapter Cards Worksheet to help you fill in the Local station field in this dialog box.

Fast Setup assumes that you are using a leased line for your SDLC configuration. To change this parameter, you must use Advanced Setup. For help, see Chapter 7, "Connecting to an SDLC Network" in the *Model 200 Controller User's Manual.*

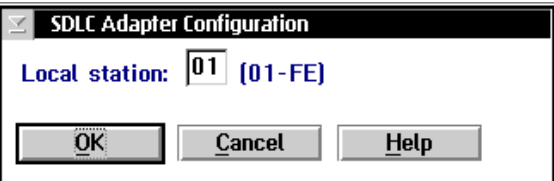

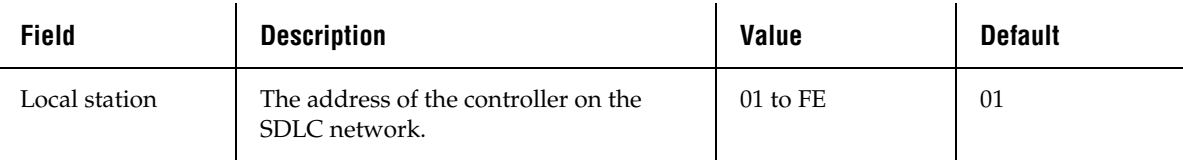

### **To configure the SDLC adapter**

- 1. Choose SDLC. The SDLC Adapter Configuration dialog box appears.
- 2. In the Local station field, enter the controller station address. This address must match the controller workstation address defined on the host.
- 3. Choose OK to save your changes and return to the main menu.

# **Step 7 - Configure the Host Environment Parameters**

You need to define the host environment parameters that tell the Model 200 Controller how to communicate with the host. Perform one of these procedures:

- Set up VT100/220/320, ANSI, 5250, or 3270 terminal emulation.
- Set up peer-to-peer links to run remote TCP/IP or APPC applications.
- Set up VT100/220/320, ANSI, 5250, or 3270 terminal sessions for screen mapping.

*Note: Once you define your hosts and you choose OK, Fast Setup does not let you edit the configuration. You need to use Advanced Setup to change any parameters.*

#### **To configure the host environment parameters**

- 1. From the main menu, choose Fast Setup.
- 2. Choose Host Connection.
- 3. Choose the button for the type of communications you want to configure and follow the appropriate instructions in this section.

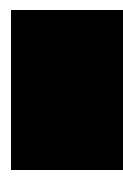

### **Setting Up Telnet Terminal Emulation**

You can use Fast Setup to set up VT100/220/320 or ANSI terminal emulation (TE) between JANUS™ devices and TRAKKER Antares terminals and your TCP/IP hosts. You can also set up TN5250 or TN3270 TE between your JANUS 2.4 GHz RF devices that are running UDP Plus and your JANUS 900 MHz RF devices and an IBM host that supports Telnet. You need to identify all remote host names and their IP addresses.

You also need to decide which terminals from the Available Terminals list box you want to explicitly link to a host. If an explicit link is set up between a terminal and a host, it means that the terminal can only start TE sessions with that host. If no explicit link is set up, the terminal can start a TE session with any host in the Host Name list. The controller starts a TE session with the host that is configured on the terminal.

You can link as many device addresses as you want. However, the number of terminals that can simultaneously communicate through the controller depends on

- the number of devices you enabled in the Fast Setup for Downline Network dialog box.
- the number of terminals in your terminal license.

*Note: You may need to load the correct TE software on all of the JANUS devices that you will be using as terminals. This software is available on the Model 200 Controller. Refer to Chapter 8, "Using Terminal Emulation" in the* Model 200 Controller User's Manual.

Use the information from the Telnet Terminal Emulation Worksheet to help you fill in this dialog box.

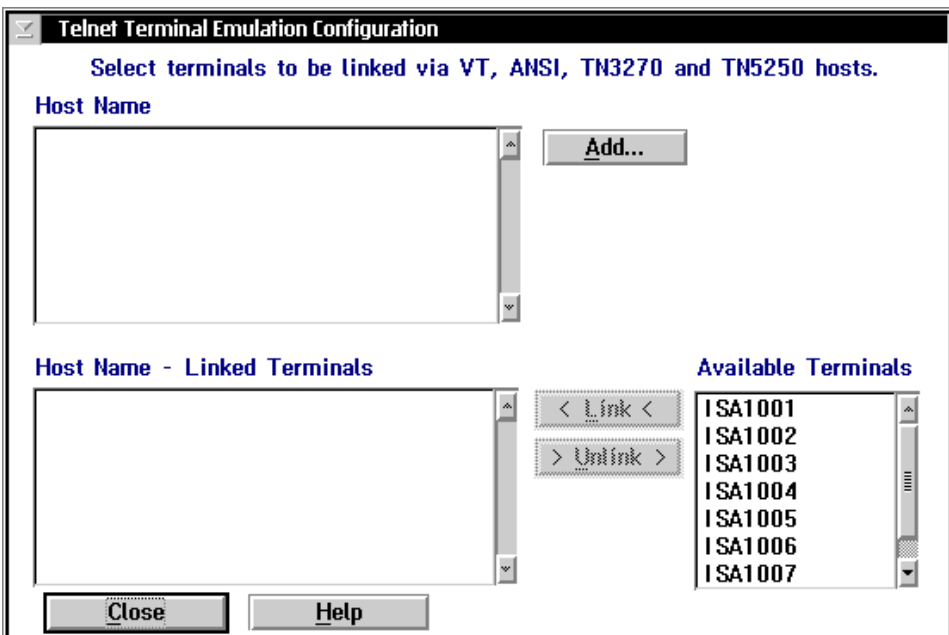

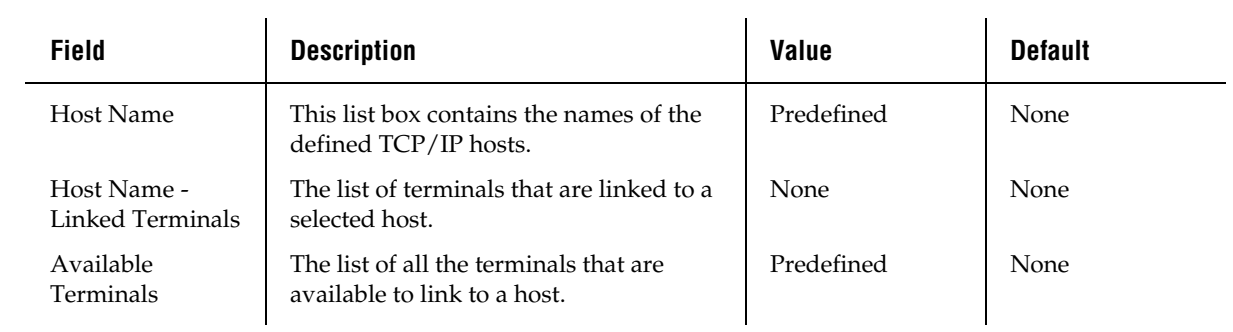

#### **To set up Telnet terminal emulation**

- 1. Choose Telnet Terminal Emulation. The Telnet Terminal Emulation Configuration dialog box appears.
- 2. Make sure you have added all the Telnet hosts that the terminals will access. The Host Name list box contains all the defined host names.

To add a host, follow the instructions in "Adding a TCP/IP Host" in the next section.

- 3. (Optional) Create any explicit links between hosts and terminals.
	- a. In the Host Name list box, select the host that you want to link to a terminal.
	- b. In the Available Terminals list box, select the logical name of the terminal you want to link to the host.
	- c. Choose Link. The host name and the logical name appear in the Host Name - Linked Terminals list box.
- 4. (Optional) Unlink any explicit links between hosts and devices.
	- a. In the Host Name Linked Terminals list box, select the terminal that you want to unlink from a host.
	- b. Choose Unlink. The host name and the logical name are removed from the Host Name - Linked Terminals list box.
- 5. Choose Close to close this dialog box and return to the main menu.

### **Adding a TCP/IP Host**

To communicate with TCP/IP hosts, the Model 200 Controller must know their IP addresses. You can either use DNS to resolve these IP addresses or you can enter them in manually.

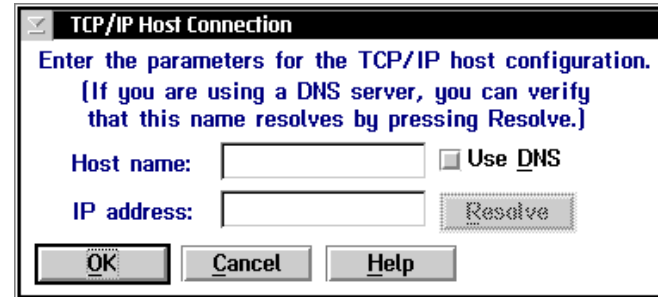

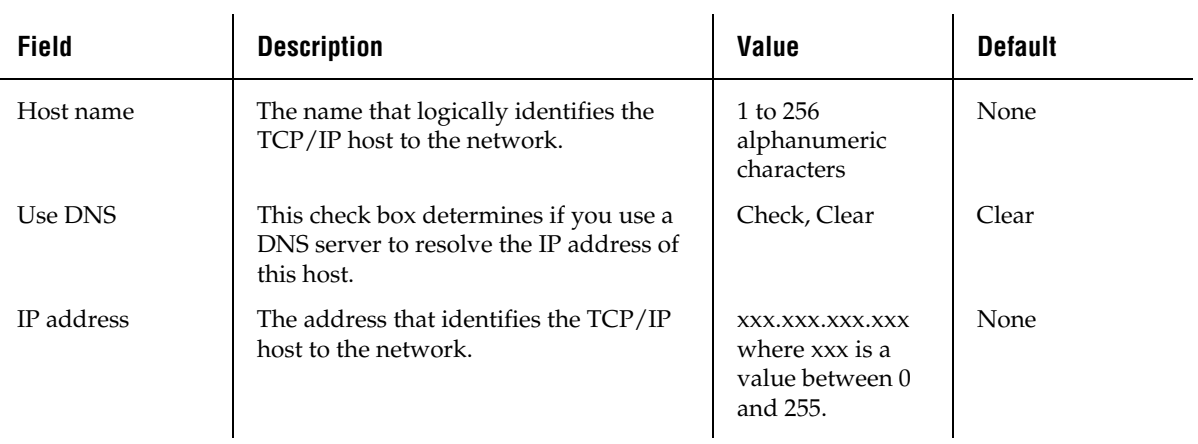

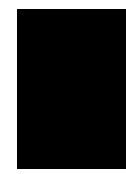

#### **To determine the host IP address using DNS**

- 1. From the Telnet Terminal Emulation Configuration dialog box, choose Add. The TCP/IP Host Connection dialog box appears.
- 2. In the Host name field, enter the abbreviated or long host name. If you enter the abbreviated name, the controller searches the domain names in the DNS Configuration dialog box to determine the long host name.
- 3. Enable the Use DNS check box.

*Note: Before you enable this check box, you must first configure a DNS server in the DNS Configuration dialog box.*

- 4. (Optional) Choose Resolve. The controller searches in the domains that are listed in the DNS Configuration dialog box for the host name and resolves the IP address.
- 5. Choose OK to save your changes and return to the Telnet Terminal Emulation Configuration dialog box.

#### **To configure the host IP address manually**

- 1. From the Telnet Terminal Emulation Configuration dialog box, choose Add. The TCP/IP Host Connection dialog box appears.
- 2. In the Host name field, enter the host name.
- 3. Make sure the Use DNS check box is disabled.
- 4. In the IP address field, enter the host's IP address.
- 5. Choose OK to save your changes and return to the Telnet Terminal Emulation Configuration dialog box.

### **Setting Up 5250 SNA Terminal Emulation**

You can use Fast Setup to set up 5250 SNA terminal emulation (TE) between your JANUS 900 MHz RF devices or your TRAKKER Antares terminals and SNA hosts. You need to identify all remote host names.

You also need to decide which terminals from the Available Terminals list box you want to explicitly link to a host. If an explicit link is set up between a terminal and a host, it means that the terminal can start a TE session only with that host. If no explicit link is set up, the terminal can start a TE session with any host in the Host Name list. It will start a TE session with the host that is configured on the terminal.

You can link as many terminals as you want. However, the number of terminals that can simultaneously communicate through the controller depends on

- the number of devices you enabled in the Fast Setup for Downline Network dialog box.
- the mode you are using to define the terminal session characteristics between the controller and the SNA host. The default mode is #INTER. For help, see "Creating Terminal Sessions" in Chapter 10 in the *Model 200 Controller User's Manual*.
- the number of terminals in your terminal license.
- the maximum number of virtual devices the AS/400 5250 Display Station Pass-Through program supports.

*Note: Your JANUS 900 MHz RF devices and your TRAKKER Antares terminals come with the 5250 TE software already loaded. However, this software is also available on the Model 200 Controller.*

Also, you must configure your terminals to use the SNA protocol.

Use the information from the 5250 Terminal Emulation Worksheet to help you fill in this dialog box.

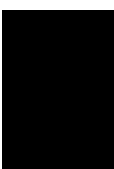

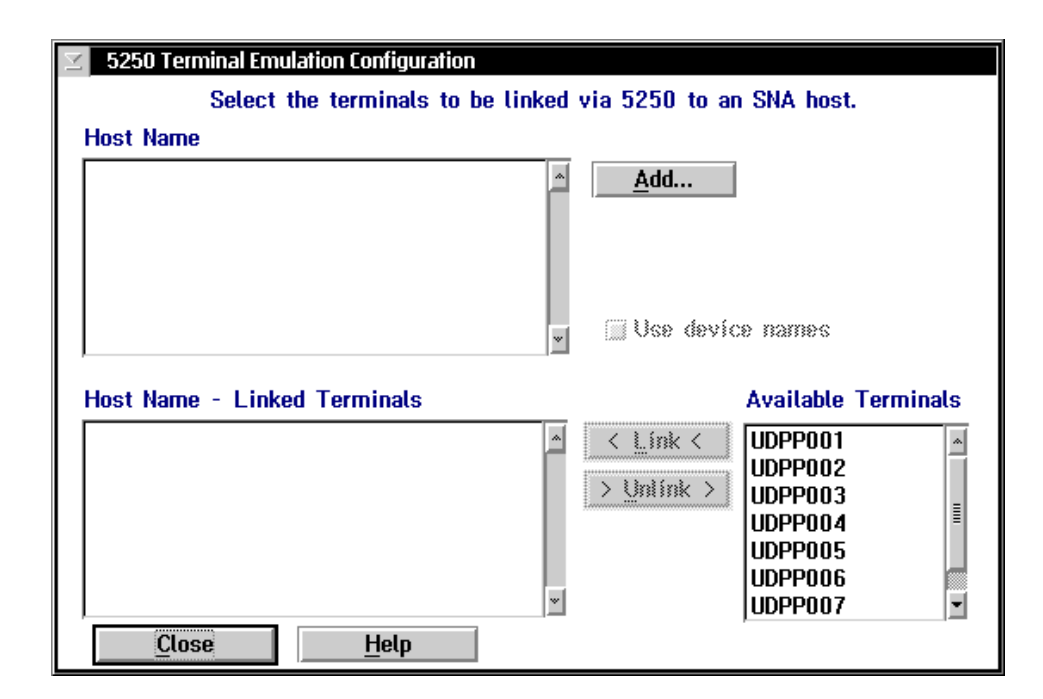

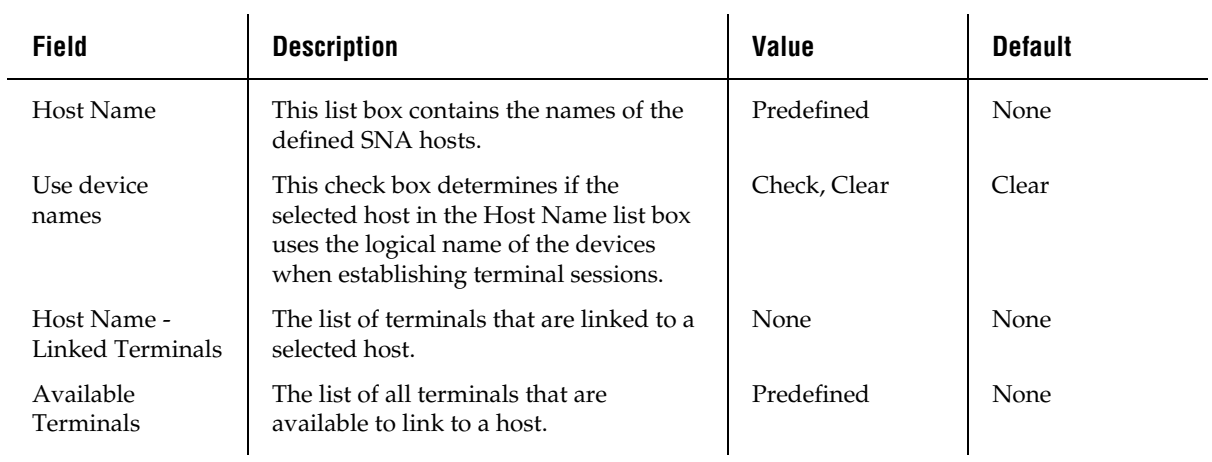

#### **To set up 5250 terminal emulation**

- 1. Choose 5250 Terminal Emulation. The 5250 Terminal Emulation Configuration dialog box appears.
- 2. Make sure you have added all the SNA hosts that the terminals will access for terminal emulation. The Host Name list box contains all the defined host names.

To add a host, follow the instructions in "Adding an IBM SNA Host" in the next section.

- 3. Check the Use device names check box if you want the selected host to use the logical name of the devices when establishing terminal sessions. A Yes appears next the host name under the Names column.
- 4. (Optional) Create any explicit links between hosts and terminals.
	- a. In the Host Name list box, select the host that you want to link to a terminal.
	- b. In the Available Terminals list box, select the terminal you want to link to the host.
	- c. Choose Link. The terminal appears in the Host Name Linked Terminals list box.
- 5. (Optional) Unlink any explicit links between hosts and terminals.
	- a. In the Host Name Linked Terminals list box, select the terminal you want to unlink from a host.
	- b. Choose Unlink. The host name and logical name are removed from the Host Name - Linked Terminals list box.
- 6. Choose Close to close this dialog box and return to the main menu.

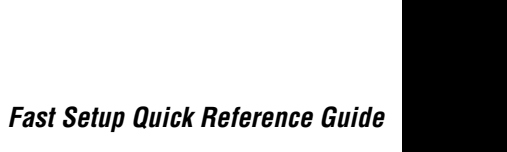

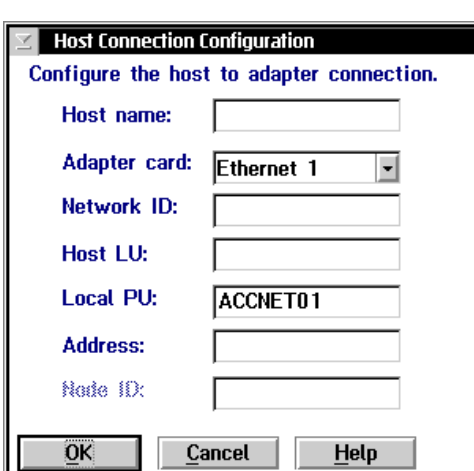

**Adding an IBM SNA Host**

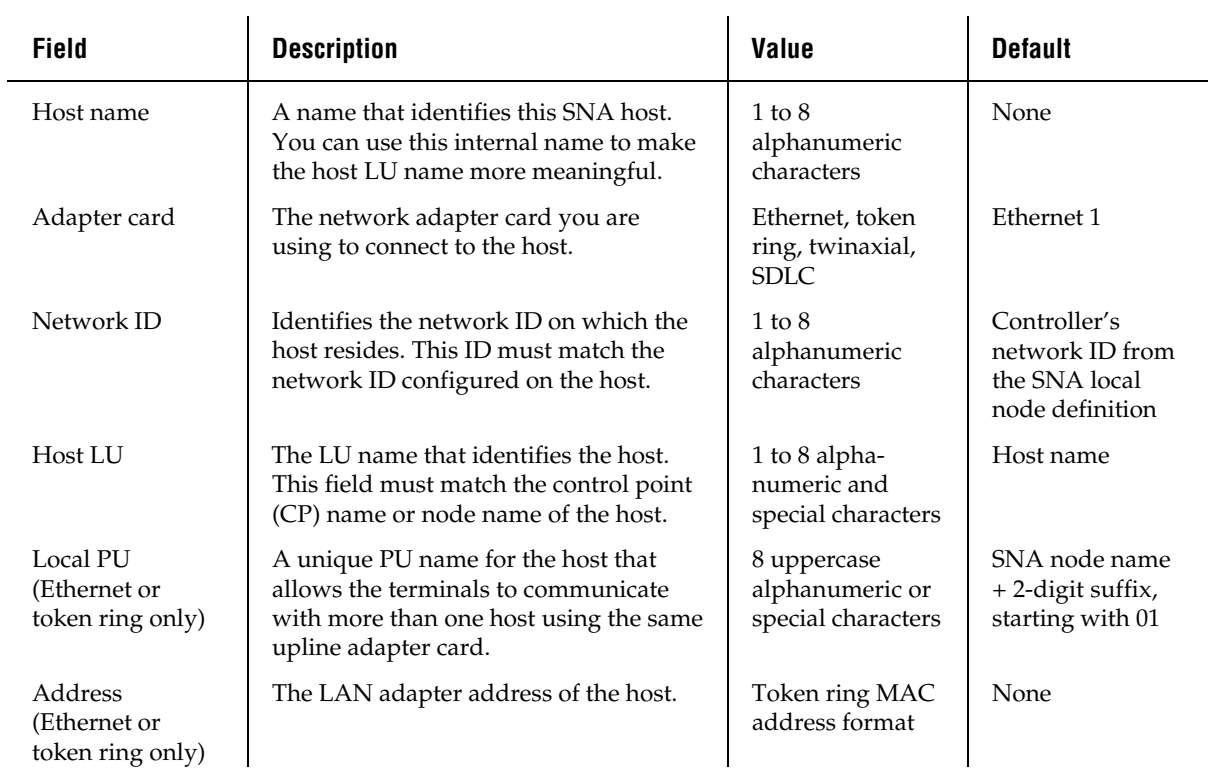

#### **To add an IBM SNA host**

- 1. From the 5250 Terminal Emulation Configuration dialog box, choose Add. The Host Connection Configuration dialog box appears.
- 2. In the Host name field, enter a meaningful name for the host.
- 3. In the Adapter card field, click the down arrow on the right side of the field. A list that contains the available adapter cards appears. Select the adapter card you are using to connect to the host.
- 4. In the Network ID field, enter the network ID of the network on which the host resides.
- 5. In the Host LU field, enter the LU (logical unit) name that identifies the host. This field must match the control point (CP) name or node name of the host.
- 6. (Ethernet or token ring only) In the Local PU field, enter a unique PU (physical unit) name for the host. The default name is the local SNA node name plus a 2-digit suffix.
- 7. (Ethernet or token ring only) In the Address field, enter the LAN adapter address of the remote host.
- 8. Choose OK to save your changes and return to the 5250 Terminal Emulation Configuration dialog box.

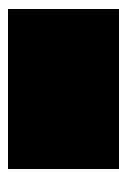

### **Setting Up 3270 SNA Terminal Emulation**

You can use Fast Setup to set up 3270 SNA terminal emulation (TE) between your JANUS 900 MHz RF devices or your TRAKKER Antares terminals and SNA hosts. You need to identify all remote host names.

You also need to decide which terminals from the Available Terminals list box you want to explicitly link to a host. If an explicit link is set up between a terminal and a host, it means that the terminal can start a TE session only with that host. If no explicit link is set up, the terminal can start a TE session with any host in the Host Name list, as long as the host has NAU addresses available. It will start a TE session with the host that is configured on the terminal.

You can link as many terminals as you want. However, the number of terminals that can simultaneously communicate through the controller depends on

- the number of devices you enabled in the Fast Setup for Downline Network dialog box.
- the number of terminals in your terminal license.
- the NAUs available on the remote hosts. You need to define these NAUs on the controller. You can add these NAUs to an NAU pool. Then, terminals that want to communicate with a host can dynamically link with them. Or, you can explicitly link an NAU to a terminal and a host.

*Note: Your JANUS 900 MHz RF devices and your TRAKKER Antares terminals come with the 3270 TE software already loaded. However, this software is also available on the Model 200 Controller.*

Also, you must configure your terminals to use the SNA protocol.

Use the information from the 3270 Terminal Emulation Worksheet to help you fill in this dialog box.

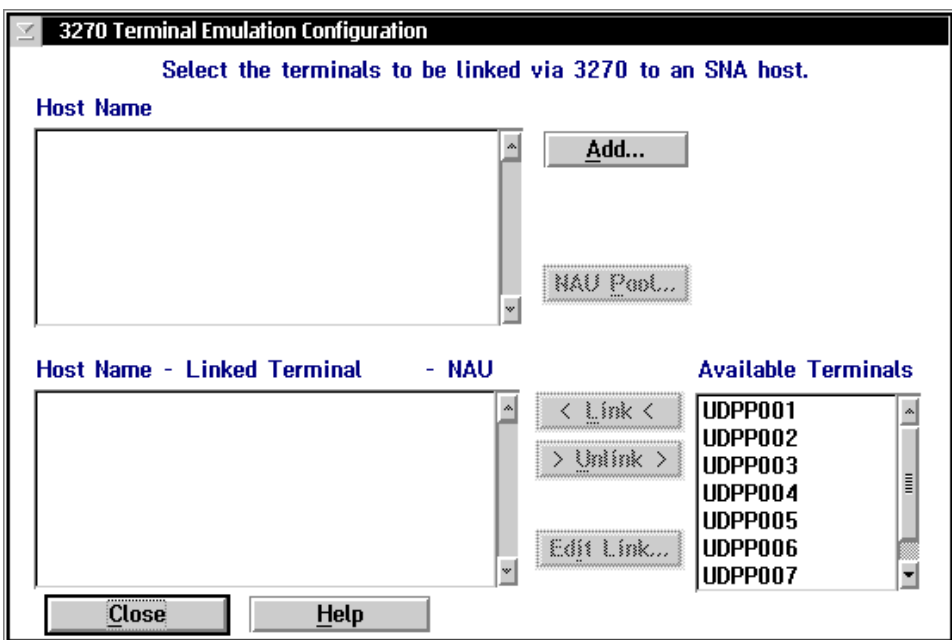

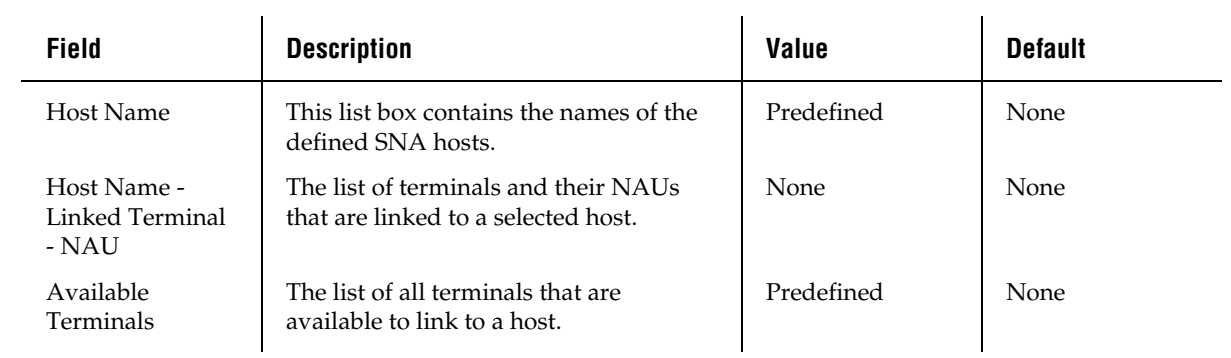

#### **To set up 3270 terminal emulation**

- 1. Choose 3270 Terminal Emulation. The 3270 Terminal Emulation Configuration dialog box appears.
- 2. Make sure you have added all the SNA hosts that the terminals will access for terminal emulation. The Host Name list box contains all the defined host names.

To add a host, follow the instructions in "Adding an IBM SNA Host" later in this section.

- 3. Decide how to set up NAUs for the terminals:
	- Fill the NAU pool for each of the hosts, but do not explicitly link any terminals to hosts.
	- Do not fill the NAU pool for any of the hosts. When you explicitly link terminals to hosts, the controller generates NAUs starting at 002.
	- Fill the NAU pool for each of the hosts and explicitly link some terminals with hosts, and NAUs. You cannot link the NAUs in the pool.

For help, see "Filling the NAU Pool" later in this section.

- 4. (Optional) Create any explicit links between hosts, terminals, and NAUs.
	- a. In the Host Name list box, select the host that you want to link to a terminal.
	- b. In the Available Terminals list box, select the terminal you want to link to the host.
	- c. Choose Link. The host, terminal, and first available NAU appear in the Host Name - Linked Terminal - NAU list box.

To change the NAU that the controller assigns to the terminal, follow the instructions in "Editing a Link" later in this section.

- 5. (Optional) Unlink any explicit links between hosts, terminals, and NAUs.
	- a. In the Host Name Linked Terminal NAU list box, select the terminal you want to unlink from a host.
	- b. Choose Unlink. The host, terminal, and NAU are removed from the Host Name - Linked Terminal - NAU list box.
- 6. Choose Close to close this dialog box and return to the main menu.

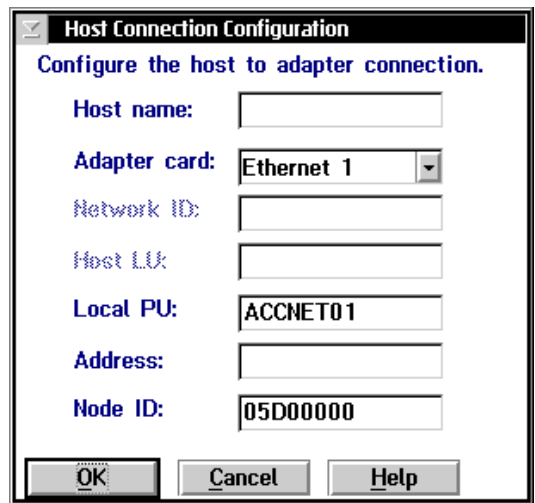

### **Adding an IBM SNA Host**

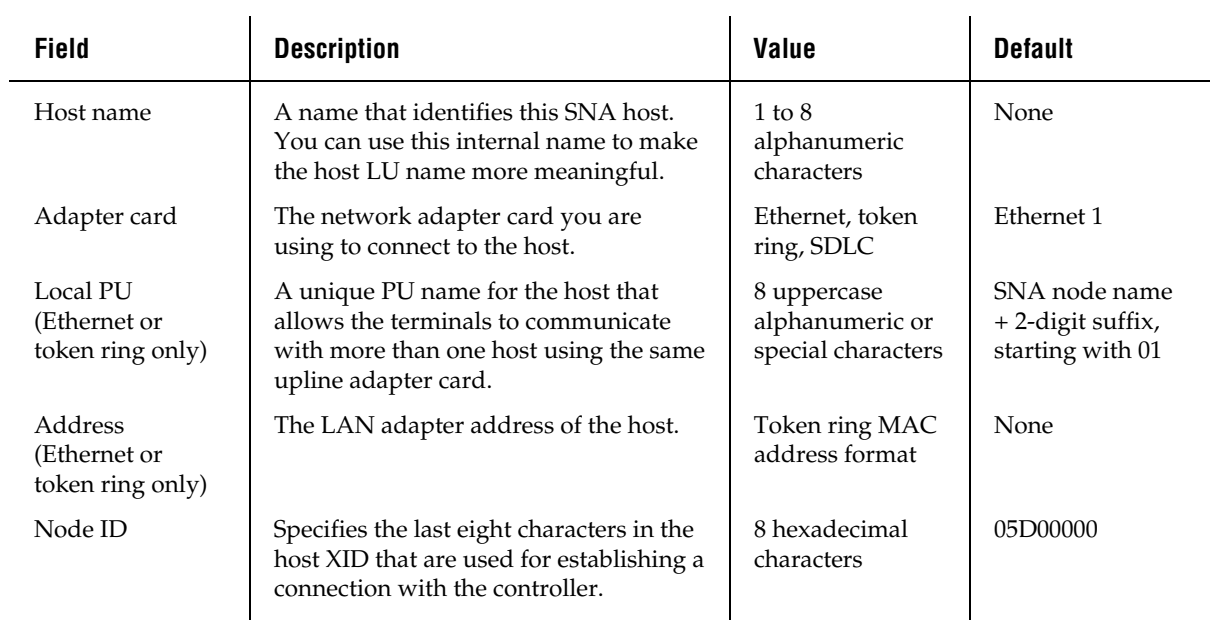

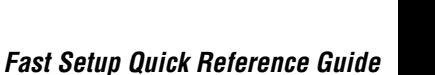

### **To add an IBM SNA host**

- 1. From the 3270 Terminal Emulation Configuration dialog box, choose Add. The Host Connection Configuration dialog box appears.
- 2. In the Host name field, enter a meaningful name for the host.
- 3. In the Adapter card field, click the down arrow on the right side of the field. A list that contains the available adapters appears. Select the adapter you are using to connect to the host.
- 4. (Ethernet or token ring only) In the Local PU field, enter a unique PU (physical unit) name for the host. The default name is the local SNA node name plus a 2-digit suffix.
- 5. (Ethernet or token ring only) In the Address field, enter the LAN adapter address of the remote host.
- 6. In the Node ID field, enter the last eight characters in the XID that establish a host connection. The Node ID is the same as the XID.

*Note: When establishing a connection, the host or controller with the higher Node ID number is the primary workstation.*

7. Choose OK to save your changes and return to the 3270 Terminal Emulation Configuration dialog box.

### **Filling the NAU Pool**

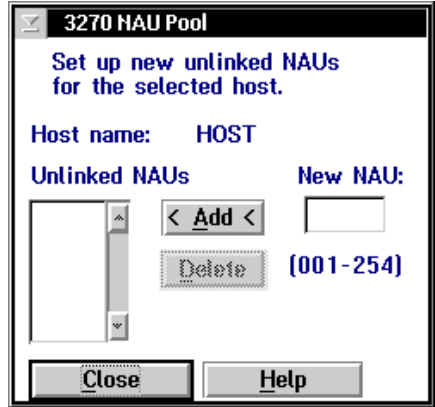

- 1. From the 3270 Terminal Emulation Configuration dialog box, choose NAU Pool. The 3270 NAU Pool dialog box appears.
- 2. Add all the NAUs to the NAU pool.

*Note: Once an NAU is in the pool, you cannot use it in an explicit link.*

- a. In the New NAU field, type in the address.
- b. Choose Add. The NAU is added to the Unlinked NAUs pool.
- 3. Remove any NAUs that you do not want in the pool or that you want to use in an explicit link.
	- a. In the Unlinked NAUs pool, choose the NAU to remove.
	- b. Choose Delete. The NAU is removed from the pool. You can now use this NAU in an explicit link.

### **Editing a Link**

- 1. From the 3270 Terminal Emulation Configuration dialog box in the Host Name - Linked Terminal - NAU list box, select the NAU to change.
- 2. Choose Edit Link. The Edit NAU Address dialog box appears.

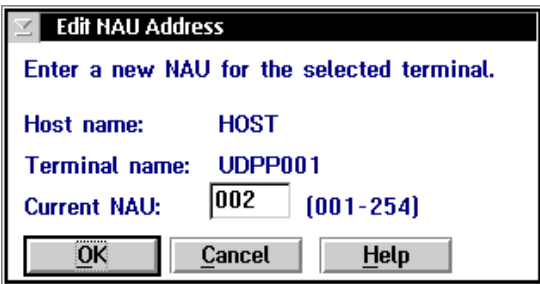

- 3. In the Current NAU field, enter a new NAU for the terminal.
- 4. Choose OK to save your changes and return to the 3270 Terminal Emulation Configuration dialog box.

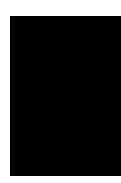

### **Setting Up Peer-to-Peer Links**

To run TCP/IP or APPC applications in your data collection network, you must define all the destination names in the Model 200 Controller. The controller puts these names in a peer-to-peer destination list. You must also specify which transactions the controller routes to each application.

The Peer-to-Peer Destination Parameters dialog box also lets you set the Hot Standby timeout and delivery response messages.

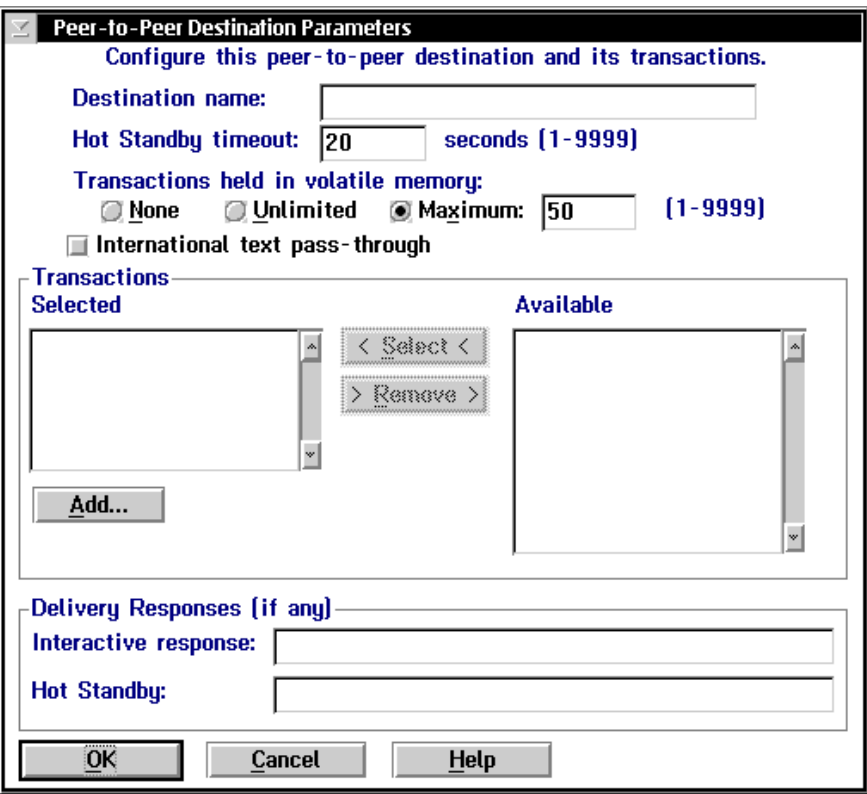

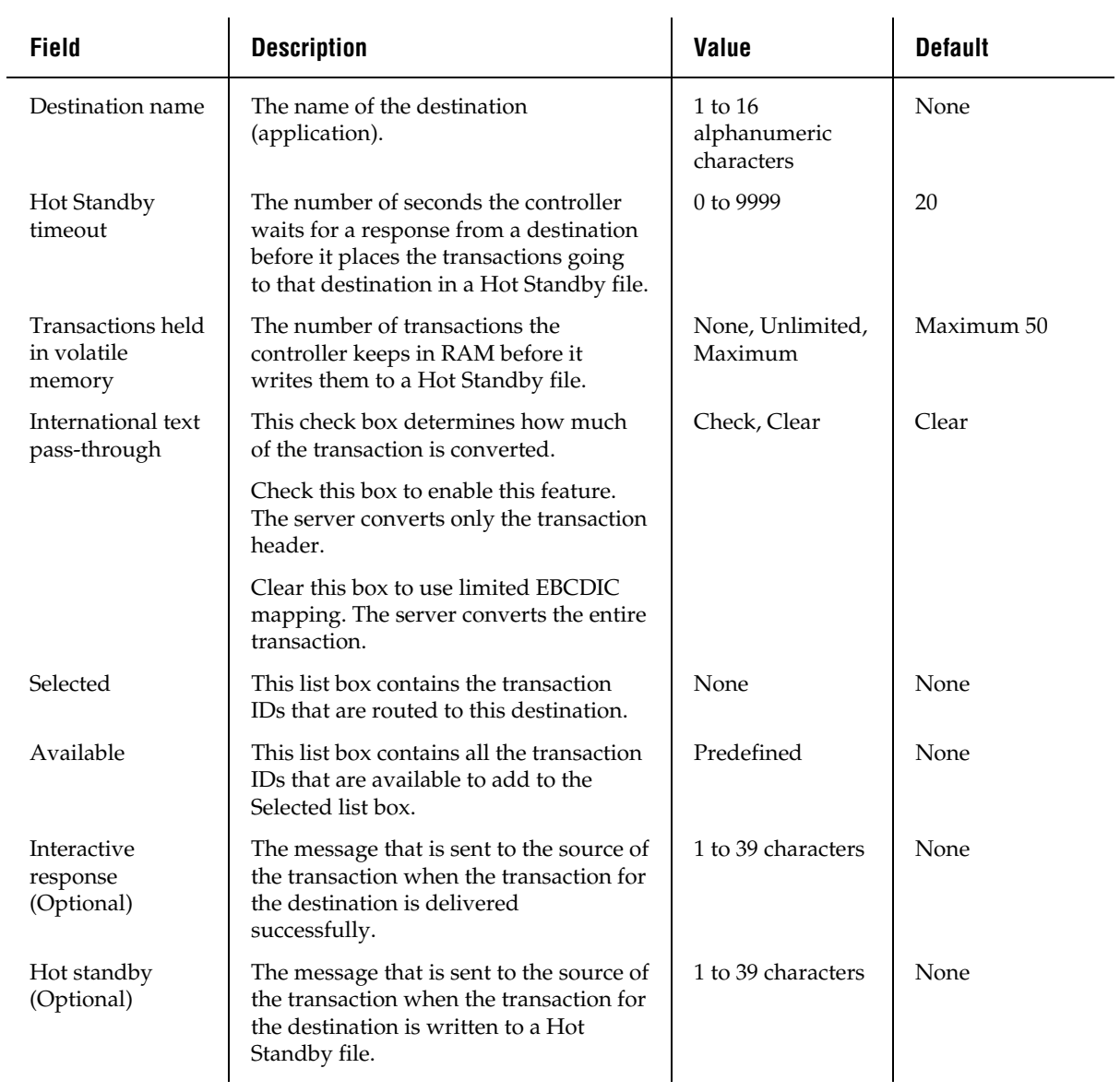

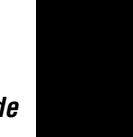

#### **To set up your peer-to-peer link**

- 1. Choose Peer-to-Peer. The Peer-to-Peer Destination Parameters dialog box appears.
- 2. In the Destination name field, enter the name of the destination (application) that will accept the transactions in the Transaction box.

*Note: You need to add the name of each data collection device in a 2.4 GHz RF network that will communicate with the Model 200 Controller.*

- 3. In the Hot Standby timeout field, enter the number of seconds the controller waits for an acknowledgment from the destination before it places the transactions going to that destination in a Hot Standby file.
- 4. Choose the number of transactions you want the controller to keep in RAM before it writes them to a Hot Standby file.
	- Choose None if you want the transaction always written to the file. This setting is the safest setting and it is also the slowest.
	- Choose Unlimited if you do not want the transaction written to the file unless the time you set for the Hot Standby timeout expires. This setting is the fastest.
	- Choose Maximum and enter the maximum number of transactions the controller stores in RAM before it writes them to a file.
- 5. Enable or disable international text pass-through. A check in the check box means that international text pass-through is enabled.
- 6. Add all transaction IDs that you want routed to the destination to the Selected list box.
	- a. From the Available list box, select a transaction to be added to the Selected list box.
	- b. Choose Select. The transaction ID appears in the Selected list box.
- 7. Remove any transactions that you do not want routed to the destination from the Selected list box.
	- a. From the Selected list box, select a transaction to be removed.
	- b. Choose Remove. The transaction ID is removed from the Selected list box.

- 8. Add any transaction IDs that are not listed in the Available list box. Follow the instructions in the next section, "Adding a Transaction."
- 9. (Optional) In the Delivery Responses box, enter the messages you want to send to the transaction source.
	- In the Interactive response field, enter the message you want to send to the source of the transaction when the transaction for the destination is successfully delivered in Interactive mode.
	- In the Hot standby field, enter the message you want to send to the source of the transaction when the transaction for the destination is not successfully delivered and is written to a Hot Standby file.
- 10. Choose OK to save your changes and return to the main menu.

### **Adding a Transaction**

You need to define transaction IDs so the controller can route them to their proper destination.

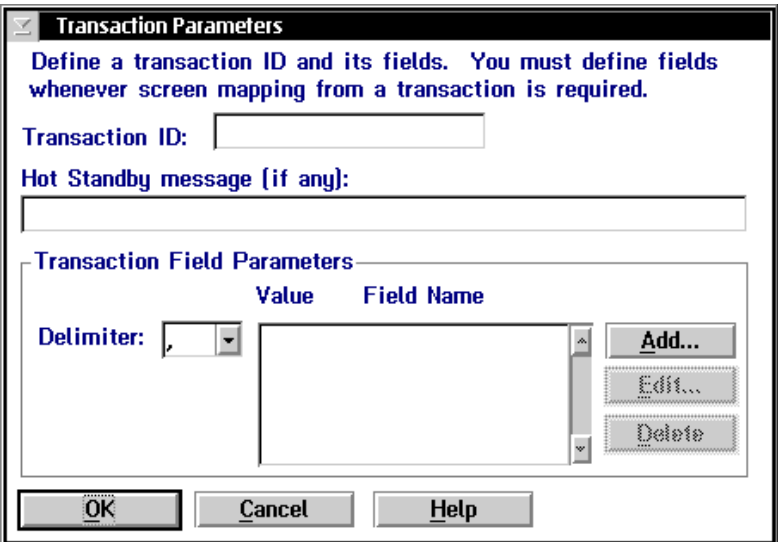

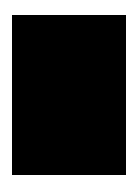

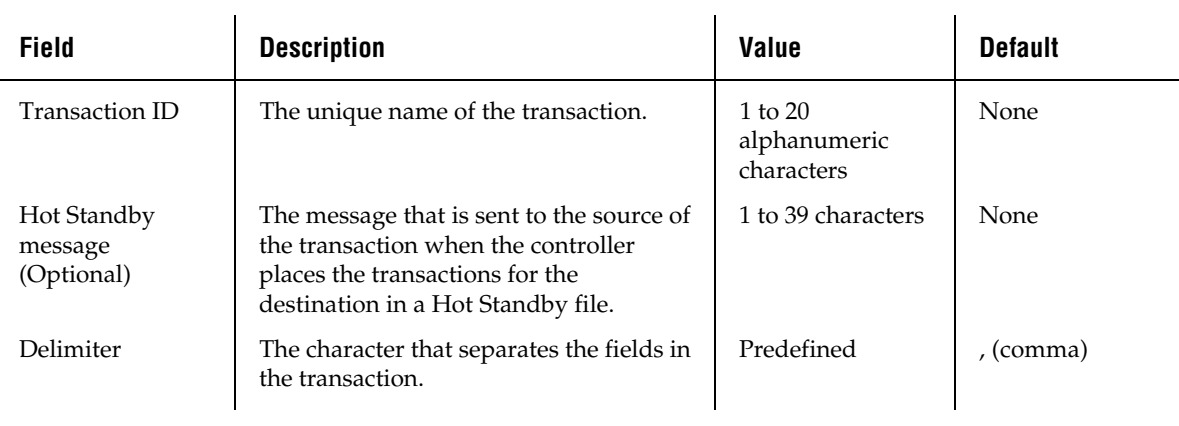

### **To add a transaction**

- 1. From the Peer-to-Peer Destination Parameters dialog box, choose Add. The Transaction Parameters dialog box appears.
- 2. In the Transaction ID field, enter the unique ID for the transaction.
- 3. (Optional) In the Hot Standby message field, enter the message that the controller sends to the source of the transaction when it places the transactions for the destination in a Hot Standby file.
- 4. In the Delimiter field, click the down arrow on the right side of the field. A list of delimiter characters appears. Choose one.

*Note: This delimiter may differ from the delimiter set in the System Parameters dialog box.*

- 5. (Optional) Add, edit, or delete transaction fields from the list box. For help, see the next sections.
- 6. Choose OK to save your changes and return to the Peer-to-Peer Destination Parameters dialog box.

### **To add transaction fields**

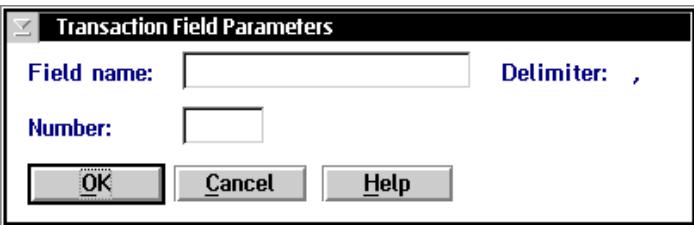

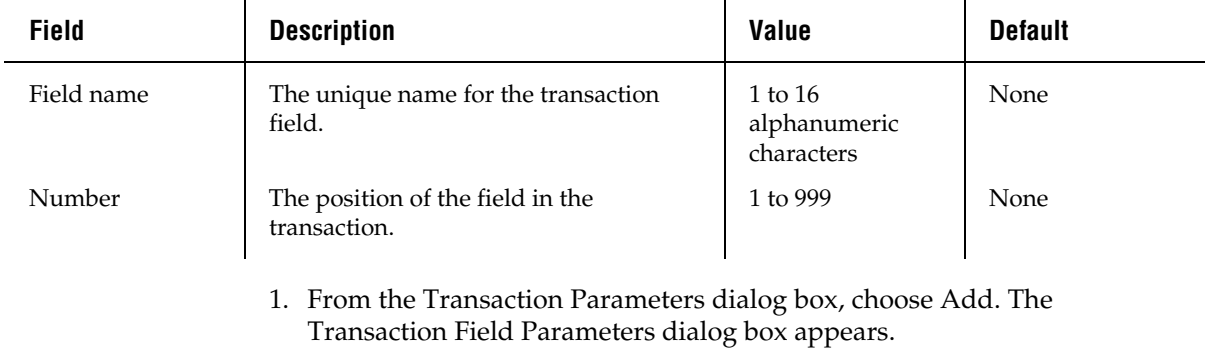

- 2. In the Field name field, enter a name for the transaction field.
- 3. In the Number field, enter the order or position of the field in the transaction. The first field in the transaction is at position 1.
- 4. Choose OK to save your changes and return to the Transaction Parameters dialog box.

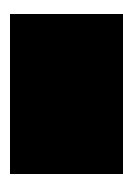

### **Setting Up a Terminal Session**

You can use Fast Setup to establish VT, ANSI, 5250, or 3270 terminal sessions between the controller and your host. Use these sessions to access your host directly from the controller. By accessing your host, you can verify your host connection and you can start remote applications. Later, using Advanced Setup, you can use this session to configure and run screen mapping.

### **To set up a terminal session**

1. Choose Terminal Session. This message box appears.

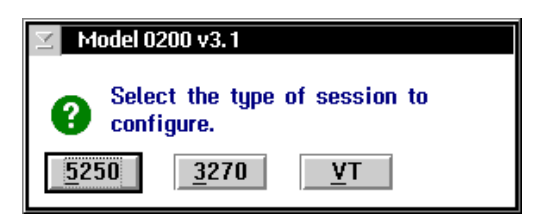

2. Choose the button for the type of terminal session you want to configure and follow the appropriate instructions for configuring this terminal session.

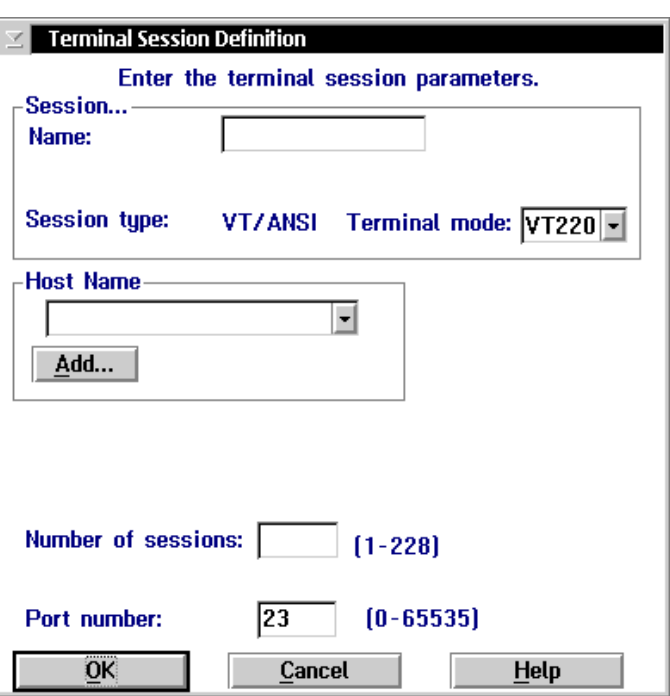

# **Configuring a VT/ANSI Terminal Session**

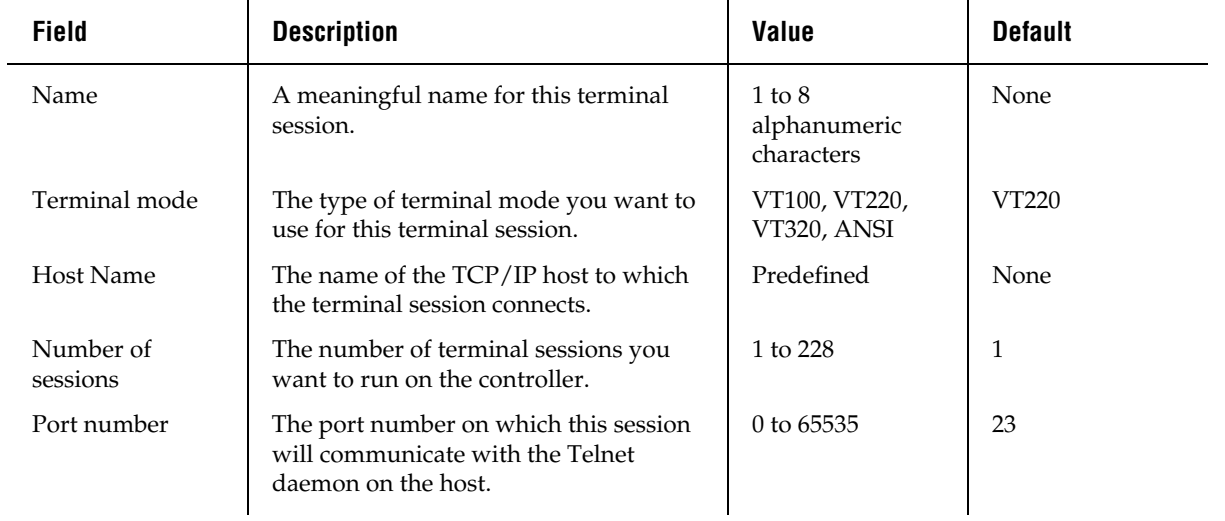

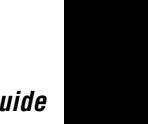

#### **To configure a VT/ANSI terminal session**

- 1. Choose VT. The Terminal Session Definition dialog box appears.
- 2. In the Session box, enter a meaningful name for the session.
- 3. In the Terminal mode field, click the down arrow on the right side of the field. A list that contains the different terminal modes appears. Select the type of terminal mode you want to use for this terminal session.
- 4. In the Host Name box, click the down arrow on the right side of the field. A list that contains existing TCP/IP host names appears. Select the host that you want to connect with for this session.

Or, add a new host. For help, see "Adding a TCP/IP Host" earlier in this quick reference guide.

- 5. In the Number of sessions field, enter the number of terminal sessions that you want to run on the controller.
- 6. In the Port number field, enter the host port number on which this session will communicate.

*Note: Telnet uses port number 23 (default).*

7. Choose OK to save your changes. A message box appears.

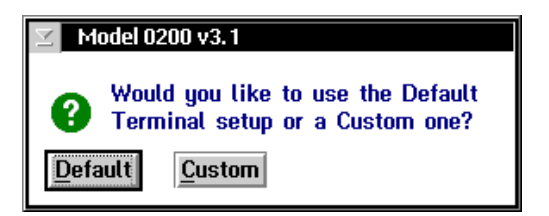

8. Choose Default to use the default terminal setup. The message box closes and you return to the main menu.

Or, choose Custom to customize the terminal setup. The VT Setup dialog box appears. For help, see "Customizing the VT Terminal Setup" later in this section.

### **Customizing the VT Terminal Setup**

When you add a new VT or ANSI terminal session and you choose Custom, the VT Setup dialog box automatically appears. If you have already created a terminal session and you want to edit the fields in this dialog box, from the Terminal Session list box, select the terminal session and then choose Edit. The Terminal Session Definition dialog box appears. Choose the Edit button that appears above the Terminal mode field. The VT Setup dialog box appears.

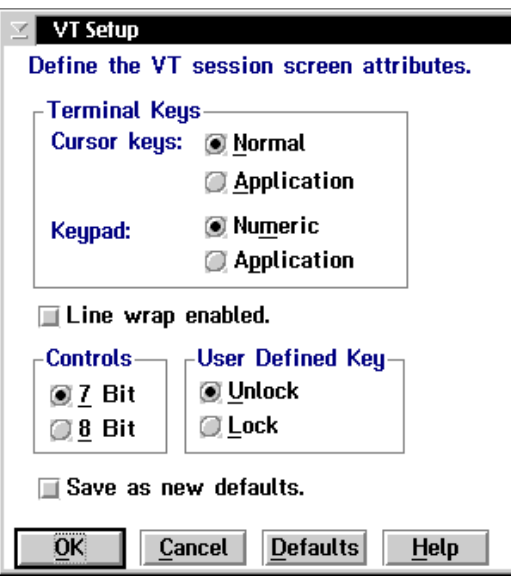

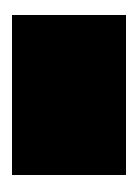

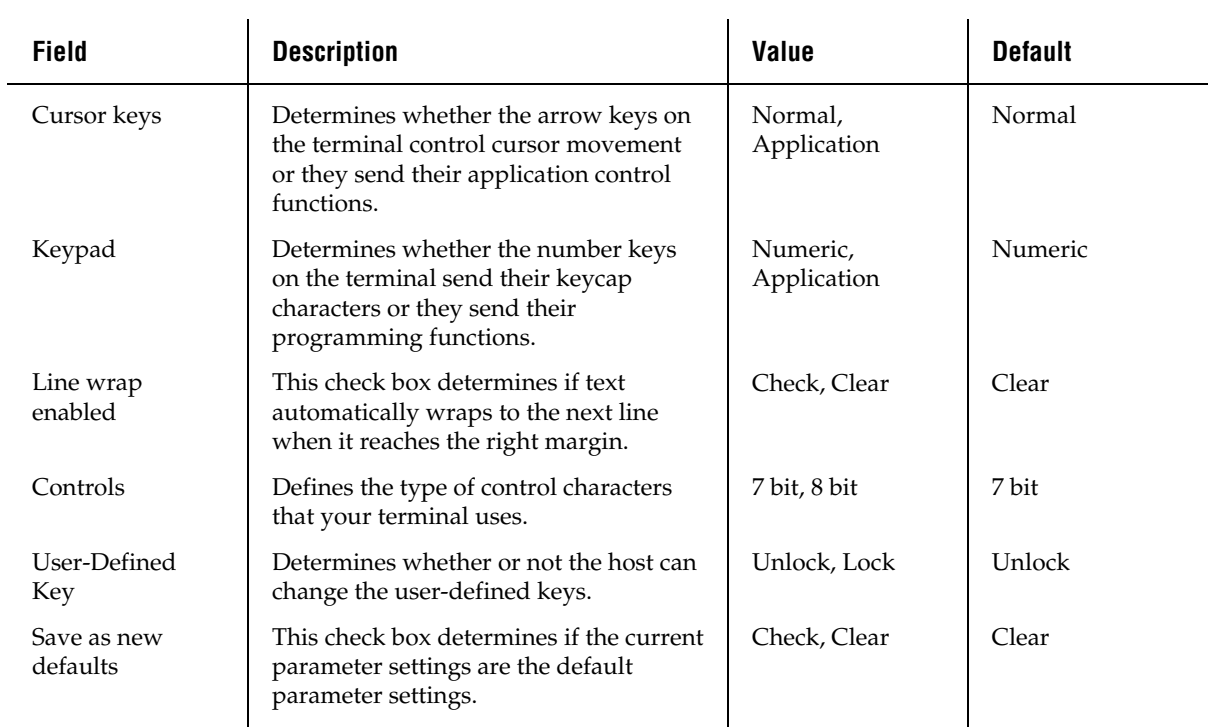

#### **To customize the terminal setup**

*Note: If you are defining VT100 terminals, the option buttons in the Controls box and the User-Defined Key box are grayed out.*

1. In the Terminal Keys box, choose Normal if you want to use the terminal cursor keys to move the cursor.

Choose Application if you want the cursor keys to send their application control function.

2. In the Terminal Keys box, choose Numeric if you want the terminal number keys to send their numbers.

Choose Application if you want the terminal number keys to send their programming functions.

3. Check or clear the text to automatically wrap to the next line when it reaches the right margin.

If line wrap is cleared, when the cursor reaches the right margin, the terminal displays each new character in the last column of the line. Each new character overwrites the previous character.

4. In the Controls box, choose 7-bit if you want the terminal to use all the VT320 features. This mode also supports 8-bit graphic display characters and 7-bit control characters. Choose this setting for all VT220 applications.

Choose 8-bit if you want the terminal to use all the VT320 features in an 8-bit environment with 8-bit control characters. Choose this setting for VT220 applications that use 8-bit control characters.

5. In the User-Defined Key box, choose Lock if you do not want the host to change the user-defined key definitions.

Choose Unlock if you want the host to be able to add or to change the user-defined key definitions.

- 6. Check the Save as new defaults check box if you want to use the current custom terminal configuration as the default for all other terminals of the same type.
- 7. Choose OK to save your changes and to return to the main menu.

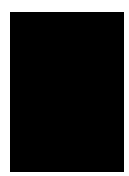

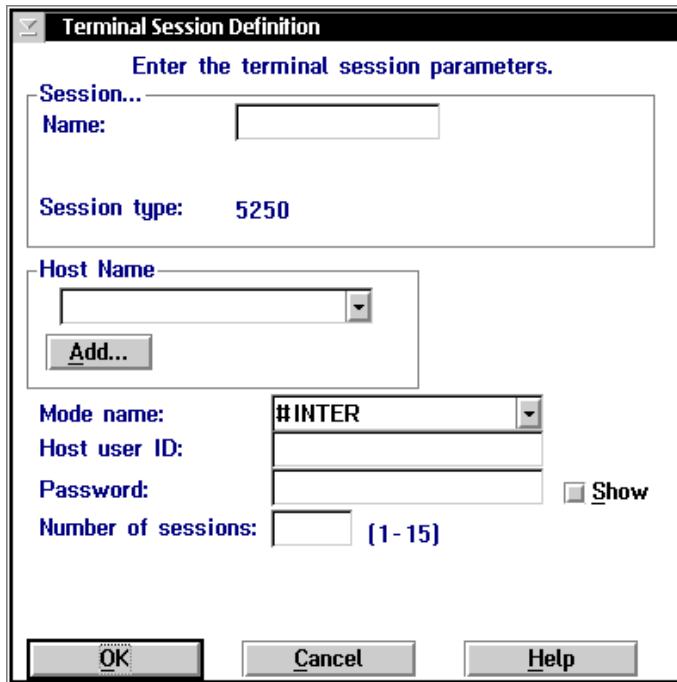

## **Configuring a 5250 Terminal Session**

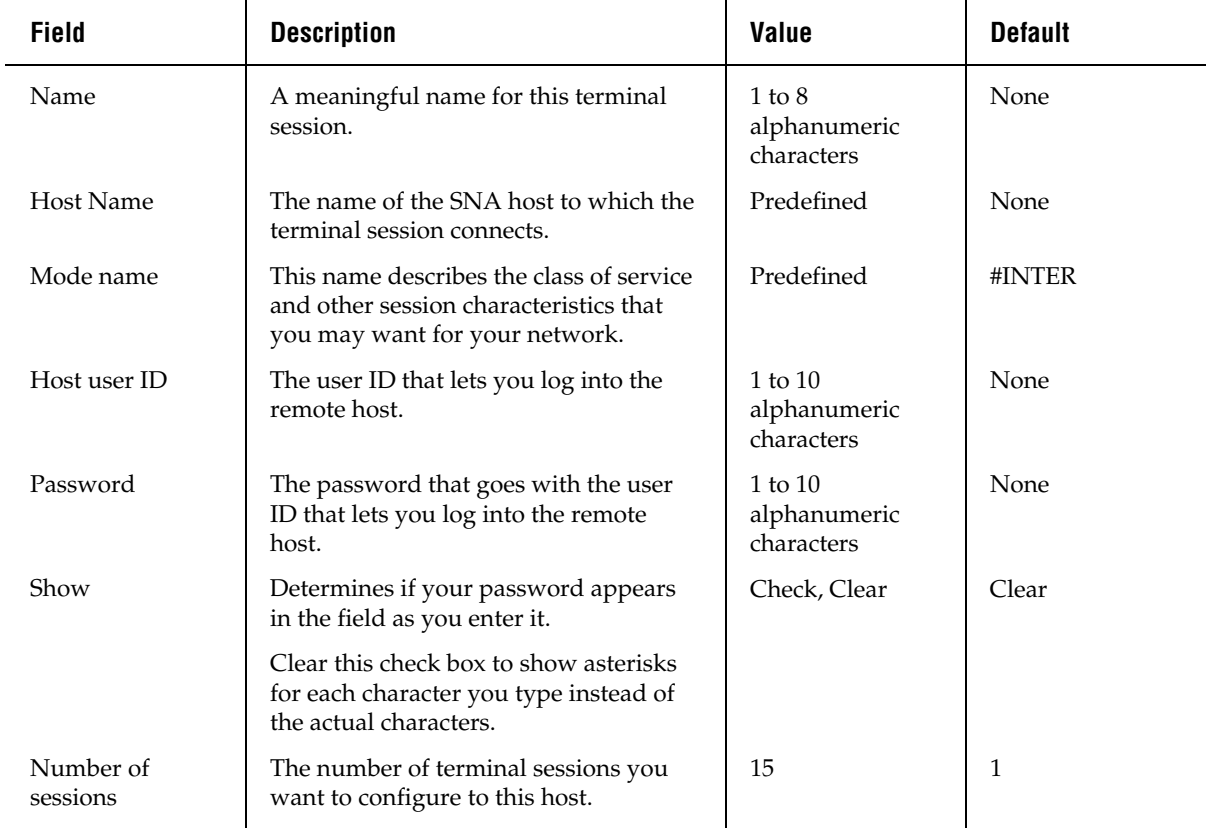

#### **To configure a 5250 terminal session**

- 1. Choose 5250. The Terminal Session Definition dialog box appears.
- 2. In the Session box, enter a meaningful name for the session.
- 3. In the Host Name box, click the down arrow on the right side of the field. A list that contains existing host names appears. Select the host that you want to connect with for this session. For help, see "Adding an IBM SNA Host" earlier in this document.
- 4. In the Mode name field, click the down arrow on the right side of the field. A list of communication modes appears. Select the mode that you want to use to communicate with your SNA host.
- 5. In the Host user ID field, enter the ID that allows you to log in to the AS/400. In the Password field, enter the password that goes with your user ID that allows you to log into the AS/400.

Enable the Show check box to show asterisks instead of the characters you are typing.

Disable the Show check box to show the characters that you are typing in the field.

- 6. In the Number of sessions field, enter the number of terminal sessions you want to run on the controller. You can enter up to 15 sessions.
- 7. Choose OK to save your changes and return to the main menu.

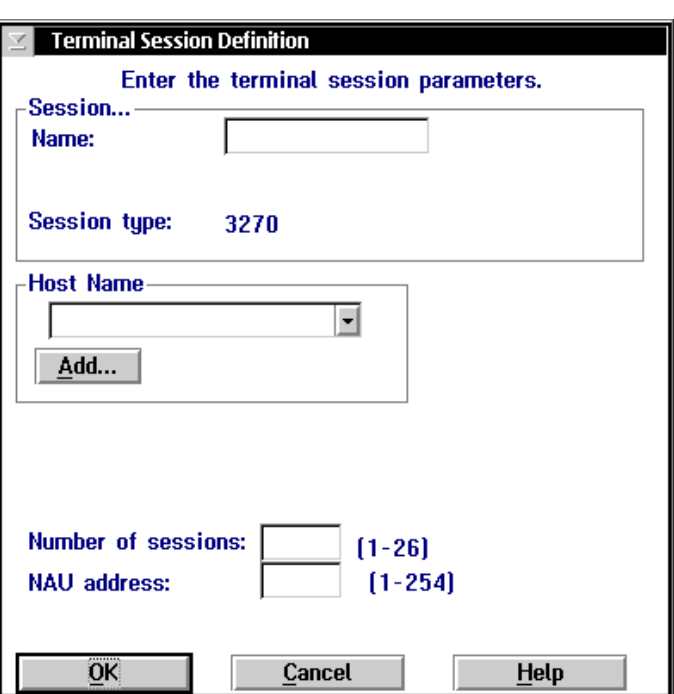

### **Configuring a 3270 Terminal Session**

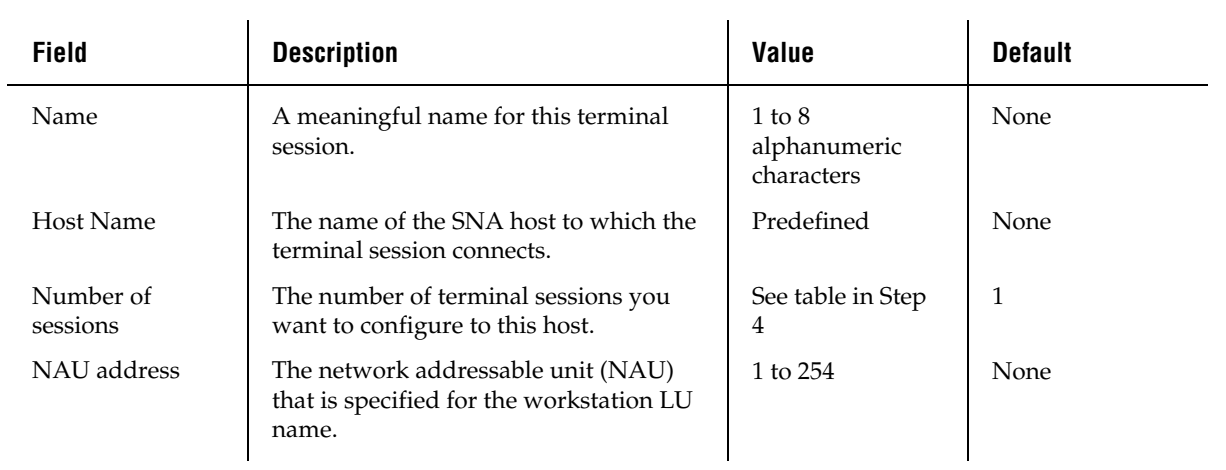

### **To configure a 3270 terminal session**

- 1. Choose 3270. The Terminal Session Definition dialog box appears.
- 2. In the Session box, enter a meaningful name for the session.
- 3. In the Host Name box, click the down arrow on the right side of the field. A list that contains existing host names appears. Select the host that you want to connect with for this session. For help, see "Adding an IBM SNA Host" earlier in this document.
- 4. In the Number of sessions field, enter the number of terminal sessions you want to run on the controller.

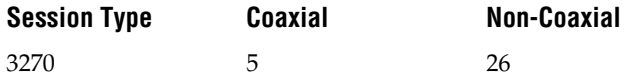

- 5. (non-coaxial only) In the NAU address field, enter the NAU address that is specified for the workstation LU name.
- 6. Choose OK to save your changes and return to the main menu.

### **Starting a Host Session**

Once you have set up your terminal sessions on the controller, you can start the host session from the controller.

### **To start a host session**

- 1. From the main menu sidebar buttons, choose System Maintenance. The System Maintenance dialog box appears.
- 2. In the System Maintenance list box, select Start Host Sessions and then choose Start. The Start Host Session dialog box appears.

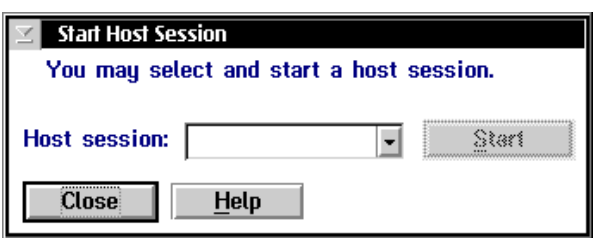

- 3. In the Host session field, click the down arrow on the right side of the field. A list of the terminal sessions you have configured appears. Select one to start.
- 4. Choose Start. The host session starts and the host window appears.
- 5. Choose Close to close the dialog box and return to the System Maintenance dialog box.
- 6. Choose Close to return to the main menu.

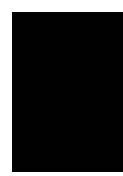

### **Verify Your Host Connection**

Once you configure the network adapter cards and your host connection, you may want to use the Send Transactions feature to verify that you have a connection between the Model 200 Controller and your host. For help, see "Verifying Your Data Collection Environment" earlier in this quick reference guide.

When sending a transaction to your host application (destination), make sure that your application is ready to accept the transaction. If your application is not ready, the transaction is written to the Hot Standby file. If the application does not know how to interact with the Hot Standby file, subsequent transactions will also be written to the Hot Standby file. In this case, clear the Hot Standby file before sending another transaction to the application. For help, see "Viewing and Clearing the Hot Standby Files" in Appendix A in the *Model 200 Controller User's Manual*.

Before you verify your host connection, make sure you activate your current configuration and start data collection.

# **Step 8 - Start the Controller**

Before you start the Model 200 Controller, make sure you have performed these tasks:

- 1. Connected and configured all external Intermec controllers and devices.
- 2. Connected the Model 200 Controller to the host and the data collection network.
- 3. Used Fast Setup to configure the data collection environment.
- 4. Used Fast Setup to configure the host communications environment.
- 5. Used Fast Setup to configure terminal emulation, peer-to-peer applications, or terminal sessions.

#### **To start the controller**

1. From the main menu sidebar buttons, choose Save and Activate Configuration. A message box appears confirming that you want to save your changes and activate the configuration.

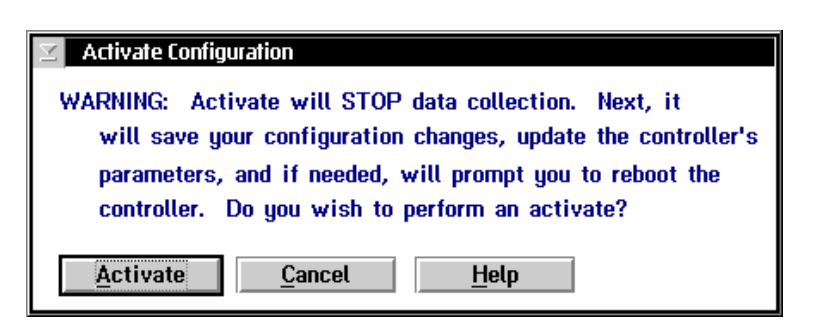

2. Choose Activate. You may be asked to shutdown the controller and press **Ctrl**-**Alt**-**Del** to boot it. If not, a message box appears informing you when your activate is successful.

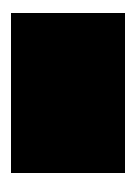

3. From the main menu on the controller, choose Start Data Collection. A message box appears confirming that you want to start data collection.

**Fast Setup Quick Reference Guide**

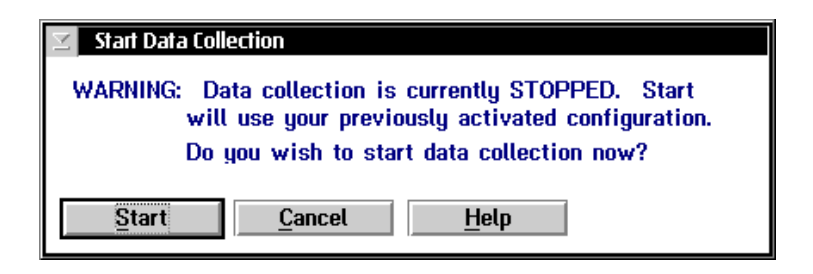

- 4. Choose Start.
- 5. Start the applications on the host.
- 6. Start the applications on the devices.

#### **To stop the controller**

1. From the main menu sidebar buttons, choose Stop Data Collection. A message box appears confirming that you want to stop data collection.

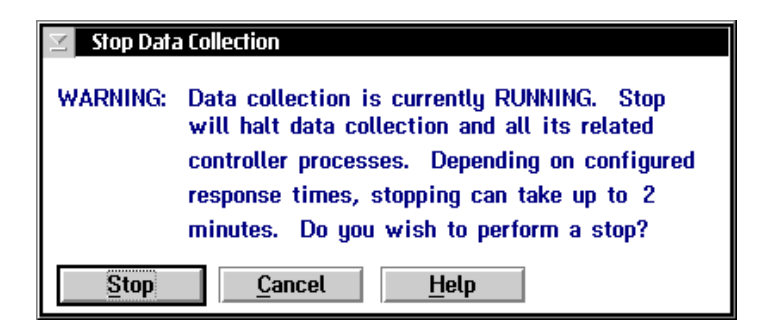

2. Choose Stop. When the controller is done stopping data collection, the main menu appears.

# **Where Do You Go From Here?**

Now that your controller is installed in your network, you can perform terminal emulation or send transactions from your Intermec data collection devices to your host. If you need to perform Advanced Setup to edit or delete some of the parameters, or if you need to configure screen mapping, see the *Model 200 Controller User's Manual*.